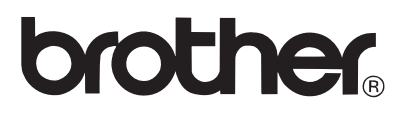

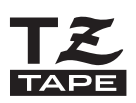

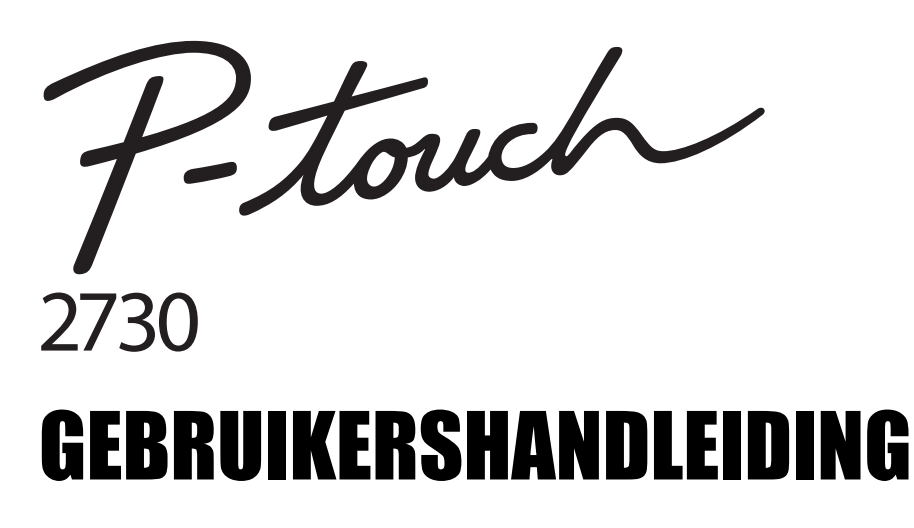

**Lees deze Gebruikershandleiding voordat u uw P-touch gaat gebruiken. Bewaar deze Gebruikershandleiding op een toegankelijke plek, zodat u er later dingen in kunt opzoeken.** 

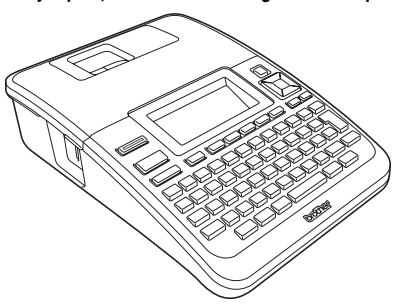

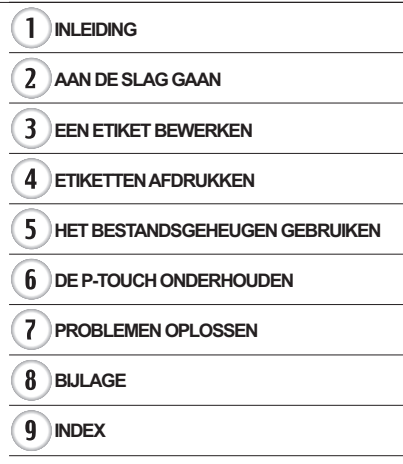

www.brother.com

# **INLEIDING**

Hartelijk dank voor de aanschaf van de P-touch 2730.

Uw nieuwe P-touch is een eenvoudig te bedienen etiketteersysteem met veel extra functies waarmee het maken van professionele etiketten van hoge kwaliteit gemakkelijk is. Behalve eenvoudig maken van etiketten via vooraf geformatteerde etiketopmaken, is de P-touch bewerkingssoftware voorzien van functies voor geavanceerde opmaak van etiketten, blokopmaken, barcodes en automatisch nummeren.

In deze handleiding worden verschillende voorzorgsmaatregelen en basisprocedures voor het gebruik van deze printer beschreven. Lees deze handleiding zorgvuldig voordat u de printer gaat gebruiken, en bewaar deze op een handige plaats zodat u er later dingen in kunt opzoeken.

#### **Conformiteitsverklaring (Alleen Europa)**

BROTHER INDUSTRIES, LTD.

15-1, Naeshiro-cho, Mizuho-ku, Nagoya, 467-8561, Japan verklaart dat dit product voldoet aan de essentiële vereisten en andere relevante bepalingen van richtlijn 2004/108/EG en 2005/32/EG.

De adapter AD-24ES voldoet aan de essentiële vereisten en andere relevante bepalingen van richtlijn 2006/95/EG.

De conformiteitsverklaring bevindt zich op onze website.

- Ga naar http://solutions.brother.com
- kies regio (bijvoorbeeld Europe).
- kies land,
- kies uw model,
- kies "Handleidingen",

• kies Conformiteitsverklaring (\* selecteer indien nodig een taal).

#### **Conformiteitsverklaring Federal Communications Commission (FCC) (Alleen voor VS)**

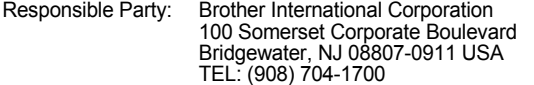

declares that the products<br>Product Name: Brot Brother P-touch Electronic Labeling System<br>PT-2730 Model Number:

comply with Part 15 of the FCC Rules. Operation is subject to the following two conditions: (1) this device may not cause harmful interference, and (2) this device must accept any interference received, including interference that may cause undesired operation.

This equipment has been tested and found to comply with the limits for a Class B digital device, pursuant to Part 15 of the FCC Rules. These limits are designed to provide reasonable protection against harmful interference in a residential installation. This equipment generates, uses, and can radiate radio frequency energy and, if not installed and used in accordance with the instructions, may cause harmful interference to radio communications. However, there is no guarantee that interference will not occur in a particular installation. If this equipment does cause harmful interference to radio or television reception, which can be determined by turning the equipment off and on, the user is encouraged to try to correct the interference by one or more of the following measures:

- Reorient or relocate the receiving antenna.
- Increase the separation between the equipment and receiver.
- Connect the equipment into an outlet on a circuit different from that to which the receiver is connected.
- Consult the dealer or an experienced radio/TV technician for help.

#### **Important**

- The enclosed interface cable should be used in order to ensure compliance with the limits for a Class B digital device.
- Changes or modifications not expressly approved by Brother Industries, Ltd. could void the user's authority to operate the equipment.

**Verklaring van overeenstemming met het internationale ENERGY STAR®-programma** Het doel van het internationale ENERGY STAR**®**-programma is het bevorderen van de ontwikkeling en popularisering van energie-efficiënte kantoorapparatuur. Als ENERGY STAR**®** partner heeft Brother Industries, Ltd. bepaald dat dit product voldoet aan de ENERGY STAR**®** richtlijnen voor energie-efficiëntie.

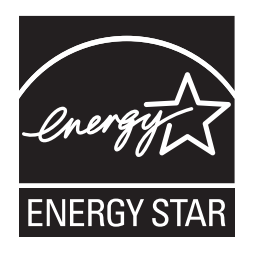

#### **Samenstelling en publicatie**

Deze handleiding is samengesteld en gepubliceerd onder toezicht van Brother Industries, Ltd. De nieuwste productgegevens en specificaties zijn in deze handleiding verwerkt. De inhoud van deze handleiding en de specificaties van dit product kunnen zonder voorafgaande kennisgeving worden gewijzigd.

Als er nieuwe versies van de PT-2730-software beschikbaar worden, kan het zijn dat de bijgewerkte functies niet in deze handleiding worden behandeld. Het is dus mogelijk dat de software en de inhoud van deze handleiding verschillen.

#### **Handelsmerken en copyrights**

Het Brother-logo is een geregistreerd handelsmerk van Brother Industries, Ltd.

Brother is een geregistreerd handelsmerk van Brother Industries, Ltd.

© 2010 Brother Industries, Ltd. Alle rechten voorbehouden.

Microsoft, Windows Vista en Windows zijn geregistreerde handelsmerken van Microsoft Corporation in de Verenigde Staten en andere landen.

Apple, Macintosh en Mac OS zijn handelsmerken van Apple Inc., geregistreerd in de Verenigde Staten en andere landen.

De namen van andere software of producten die in dit document worden genoemd, zijn handelsmerken of geregistreerde handelsmerken van de respectieve bedrijven die deze hebben ontwikkeld.

Ieder bedrijf waarvan een softwaretitel in deze handleiding wordt genoemd, heeft een gebruiksrechtovereenkomst die specifiek op diens eigen programma's van toepassing is. Alle handels- en productnamen van bedrijven die vermeld zijn op Brother-producten, de bijbehorende documenten en andere materialen zijn alle handelsmerken of geregistreerde handelsmerken van de respectieve bedrijven.

· INLEIDING

# Inhoud

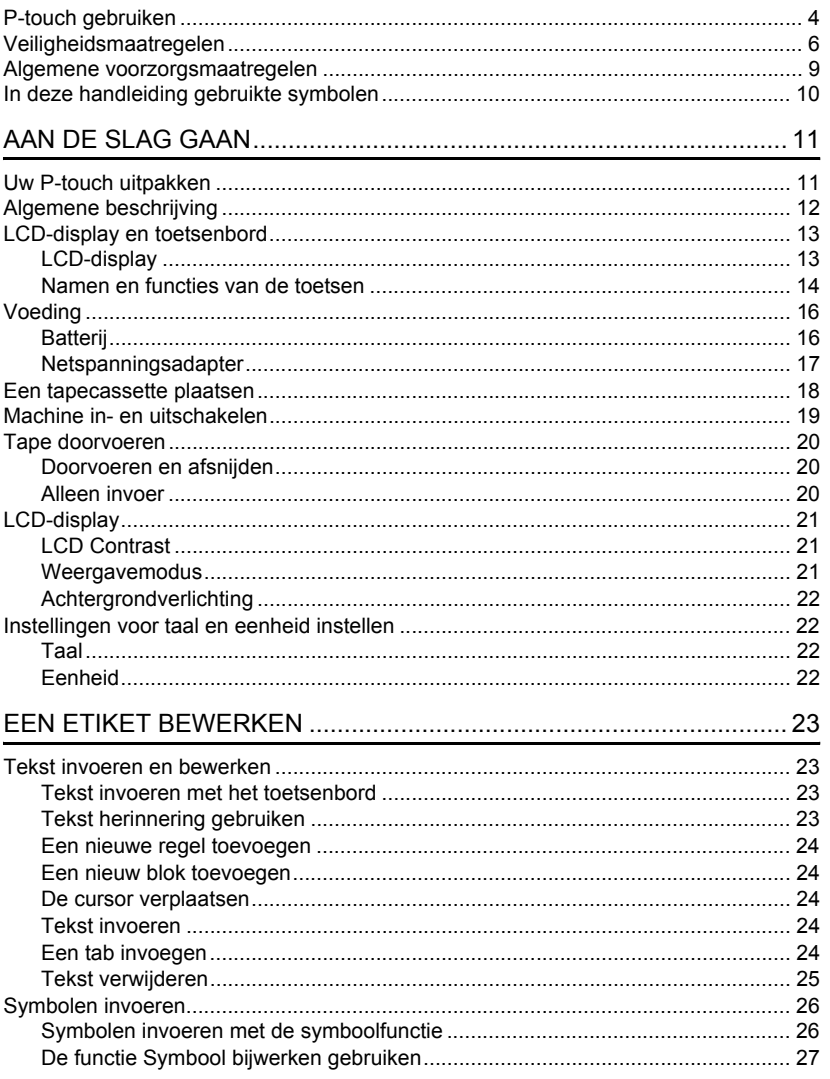

 $\frac{1}{\sqrt{2}}$ 

 $\overline{\textbf{O}}$ 

 $\overline{\textbf{3}}$  $\boxed{4}$  $\overline{5}$  $\overline{\mathbf{6}}$  $\overline{\overline{I}}$ 

### **INLEIDING**

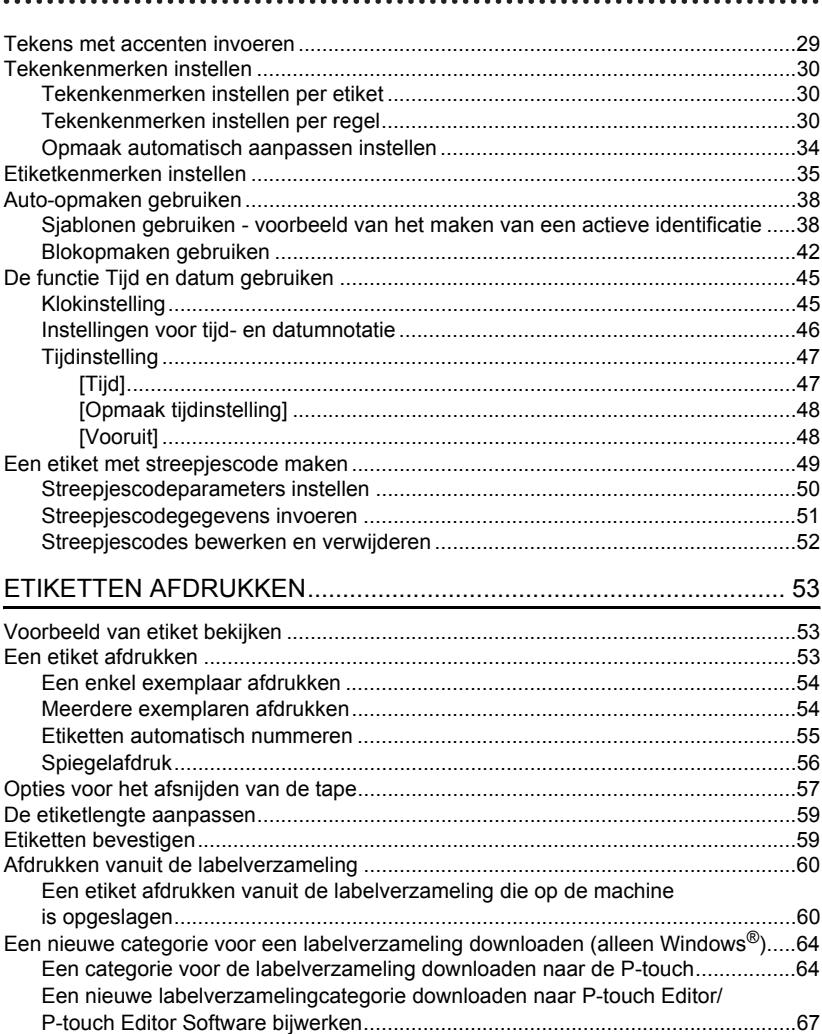

· INLEIDING

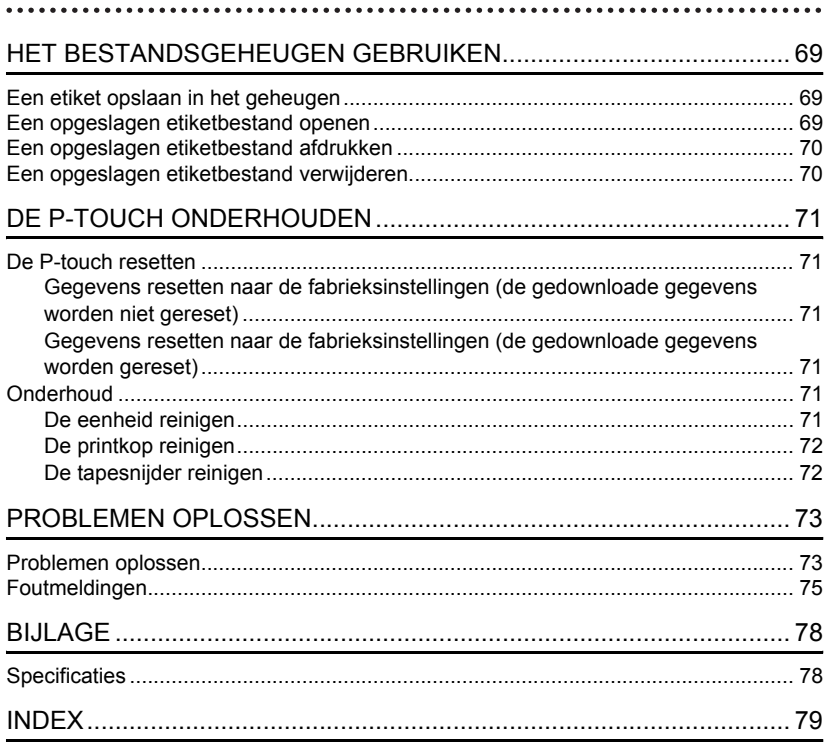

**INLEIDING**

# <span id="page-7-0"></span>**P-touch gebruiken Een etiket maken met de P-touch AAN DE SLAG GAAN 1** Bereid de P-touch voor. **[P. 11](#page-14-2) 2 EEN ETIKET MAKEN** • Tekst invoeren en bewerken. U kunt met de P-touch niet alleen tekst invoeren, [P. 23](#page-26-4) maar ook opmaken. • Symbolen invoeren. [P. 26](#page-29-2) U kunt bijvoorbeeld dergelijke • Tekens met accenten invoeren. etiketten maken: [P. 29](#page-32-1) P–touch • Auto-opmaken gebruiken. Property of:<br>ABC Company, Inc. [P. 38](#page-41-2) <u>The Direction of the Contract of The Oriental Second</u> **3 ETIKETTEN AFDRUKKEN** • Een etiket afdrukken. [P. 53](#page-56-3) Voordat u gaat afdrukken, kunt u de opmaak van • [Opties voor het afsnijden van de](#page-60-1)  uw etiket controleren met de voorbeeldfunctie. [tape](#page-60-1). [P. 57](#page-60-1) U kunt bijvoorbeeld dergelijke • Afdrukken vanuit de etiketten maken:Labelverzameling. [P. 60](#page-63-2) <del>.......</del> 12mm× 78mm

e

**NUMBING** 

**INLEIDING** 

#### **Een etiket maken door uw P-touch op een computer aan te sluiten**

# **AAN DE SLAG GAAN 1**

De P-touch kan worden gebruikt als een stand-alone desktop P-touch of kan worden aangesloten op een computer of Mac en worden gebruikt met de meegeleverde P-touch Editor-software waarmee u meer complexe etiketten kunt maken.

Om de P-touch te gebruiken terwijl deze is aangesloten op een computer, moet u de P-touch met behulp van de meegeleverde USB-kabel op een computer aansluiten en de P-touch Editor-software en stuurprogramma's installeren.

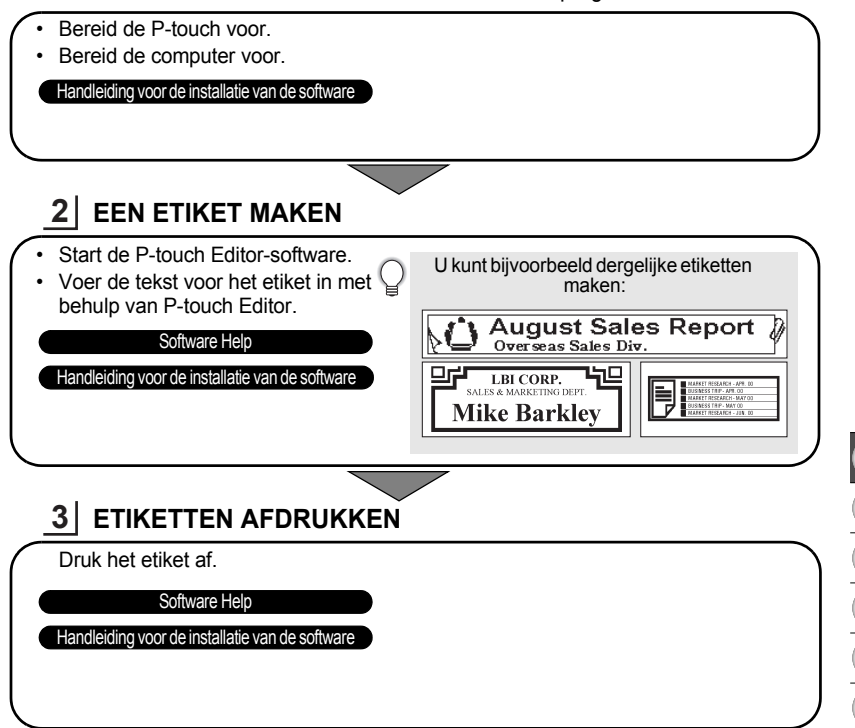

#### **Afdrukken vanuit de labelverzameling**

Met behulp van de labelverzameling kunt u eenvoudig etiketten maken door de ingebouwde afdrukontwerpen te selecteren en vervolgens af te drukken.

#### **INLEIDING**

# **Veiligheidsmaatregelen**

<span id="page-9-0"></span>Belangrijke opmerkingen die bedoeld zijn om letsel en schade te voorkomen, worden met verschillende symbolen aangeduid. De symbolen en hun betekenis zijn:

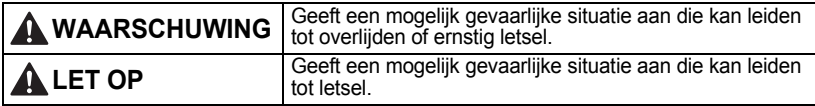

In deze handleiding worden de volgende symbolen gebruikt:

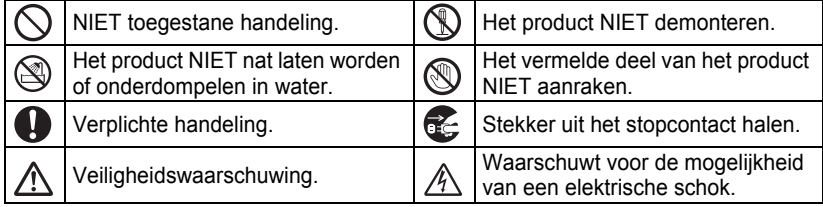

# **WAARSCHUWING**

#### **P-touch**

Volg deze richtlijnen om brand, elektrische schokken en risico op letsel en/of schade te voorkomen.

- Laat de P-touch niet nat worden.
- **Raak de metalen delen in de buurt** van de printkop NIET aan. De printkop is tijdens en onmiddellijk na gebruik zeer heet. Raak de printkop niet rechtstreeks aan met uw handen.

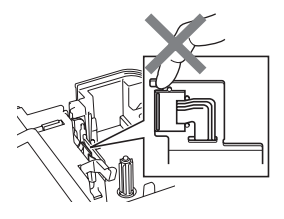

- **N** De P-touch NIET demonteren. Als de printer moet worden nagekeken, afgesteld of gerepareerd, neem dan contact op met het verkooppunt waar
	- u de P-touch hebt gekocht of met uw lokale erkende servicecentrum.
- $\bigcirc$  Voor de verpakking van uw printer worden plasticzakken gebruikt. Houd deze zakken uit de buurt van baby's en kinderen om verstikking te voorkomen.
- Koppel de netspanningsadapter onmiddellijk los, verwijder de batterijen en stop met het gebruik van de printer als u tijdens gebruik of opslag van de printer een abnormale geur, hitte, verkleuring, vervorming of iets ongewoons bemerkt.
- $\bigcirc$  Laat de P-touch niet vallen en stel deze niet bloot aan schokken om schade te voorkomen.

 $\bigcirc$  Gebruik de P-touch niet als er een vreemd voorwerp in zit. Als water, een metalen voorwerp of een vreemd voorwerp in de P-touch terechtkomt, moet u de netspanningsadapter loskoppelen, de batterijen verwijderen en contact opnemen met het verkooppunt waar u de printer hebt gekocht of met uw lokale erkende servicecentrum.

e

**NUMBING** 

**INLEIDING** 

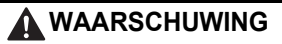

#### **Batterij**

Volg onderstaande richtlijnen om lekkage, hitte, schade aan de batterij of lichamelijk letsel te voorkomen.

De batterijen NIET in vuur werpen, verwarmen, kortsluiten, opnieuw opladen of demonteren.

#### **Netspanningsadapter**

Volg deze richtlijnen om brand, beschadiging, elektrische schokken, defecten en letsel te voorkomen.

- Gebruik altiid de opgegeven netspanning (220-240 V) en de netspanningsadapter die voor dit apparaat is bestemd. Doet u dat niet, kan dit leiden tot een ongeval of schade. Brother is niet verantwoordelijk voor ongevallen of schade als gevolg van het gebruik van een ander/andere dan de/ het opgegeven netspanningsadapter, adaptersnoer, netsnoer en USB-kabel.
- $\bigcirc$  Sluit de/het meegeleverde netspanningsadapter, adaptersnoer, stekker en USB-kabel niet aan op andere producten.
- $\triangle$  Haal de stekker onmiddellijk uit het stopcontact en gebruik de P-touch niet tijdens onweer. Er bestaat een klein risico op elektrische schokken bij bliksem.

# **Tapesnijder**

Raak het mes van de snijeenheid NIET aan.

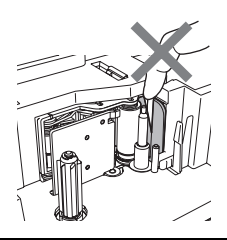

- $\bigcap$  Raak de netspanningsadapter of de stekker van het netsnoer NIET met natte handen aan.
- $\bigcirc$  Gebruik de netspanningsadapter NIET op zeer vochtige plaatsen, zoals een badkamer.
- $\bigcirc$  Gebruik het adapter- of netsnoer NIET als deze beschadigd zijn.
- $\bigcirc$  Plaats GEEN zware voorwerpen op het adaptersnoer, de stekker van het adaptersnoer, het netsnoer of de stekker van het netsnoer, en beschadig of wijzig deze onderdelen niet. Buig het adaptersnoer niet te sterk en trek er niet te hard aan.
- $\bigcirc$  Laat de netspanningsadapter NIET vallen, stel hem niet bloot aan schokken en zorg ervoor dat hij niet anderszins beschadigd wordt.
- **Q** Zorg ervoor dat de stekker volledig in het stopcontact zit. Gebruik geen stopcontact dat loszit.

#### **INLEIDING**

# **LET OP**

#### **Batterij**

Volg onderstaande richtlijnen om lekkage, hitte of schade aan de batterij te voorkomen.

- Gebruik GEEN oude en nieuwe batterijen door elkaar.
- Gebruik GEEN alkalinebatterijen met andere batterijtypen door elkaar.

#### **Netspanningsadapter**

- uit het stopcontact als u de P-touch geruime tijd niet gaat gebruiken.
- $\Diamond$  Plaats de positieve en negatieve pool NIET verkeerd om.
- Verwijder de batterijen als u de P-touch langere tijd niet gaat gebruiken.
- Haal de stekker van het adaptersnoer Houd altijd de netspanningsadapter vast wanneer u deze uit het stopcontact haalt.

#### **Tapesnijder**

Volg deze richtlijnen om licht letsel en schade aan de printer te voorkomen.

 $\bigcirc$  Open het deksel van de tapehouder NIET tijdens het gebruik van de tapesnijder.

 $\bigcirc$  Oefen GEEN overmatige druk uit op de snijeenheid.

#### **P-touch**

Volg deze richtlijnen om licht letsel en schade aan de P-touch te voorkomen.

oppervlak, zoals een bureau.

- $\bigcirc$  Laat de printer NIET met geopend deksel van de tapehouder binnen het bereik van kinderen liggen.
- Plaats de P-touch op een vlak, stabiel Plaats GEEN zware voorwerpen bovenop de P-touch.
	- Om letsel te voorkomen, moet u uw vingers weghouden bij de gebieden die in de illustraties worden getoond.

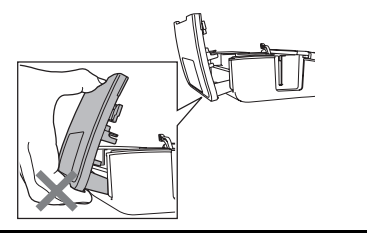

# **Algemene voorzorgsmaatregelen**

- <span id="page-12-0"></span>• Gebruik de machine NIET in de buurt van een apparaat dat elektromagnetische storing veroorzaakt. Als het apparaat in de buurt van een televisie, radio, enz. plaatst, kan dit storingen in het apparaat veroorzaken.
- Gebruik de P-touch NIET op andere wijze of voor een ander doel dan in deze handleiding wordt beschreven. Als dat wel gebeurt, kan dat ongelukken of beschadigingen van het apparaat tot gevolg hebben.
- Steek GEEN vreemde voorwerpen in de tape-uitgang, de connector van de netspanningsadapter, USB-poort, enzovoort.
- Raak de printkop NIET met uw vingers aan. Gebruik de optionele printkopreinigingscassette (TZ-CL4), de zelfreinigingsfunctie van de printer, een zachte doek of een wattenstaafje om de printkop te reinigen [\(zie "De eenheid reinigen" op pagina](#page-74-6) 71).
- Reinig de machine niet met alcohol of andere organische oplosmiddelen. Gebruik alleen een zachte, droge doek.
- Stel de P-touch NIET bloot aan direct zonlicht en plaats deze niet in de buurt van verwarmingselementen of andere apparaten die warm worden. Plaats de machine evenmin op een stoffige locatie of op een locatie die blootgesteld is aan extreem hoge of lage temperaturen of aan een hoge luchtvochtigheid. Standaard bedrijfstemperatuurbereik: 10 tot 35 °C.
- Laat GEEN rubber of vinyl langdurig op de printer liggen. Dit kan vlekken veroorzaken.
- Afhankelijk van de omgevingsomstandigheden en de toegepaste instellingen kunnen sommige tekens of symbolen moeilijk te lezen zijn.
- Gebruik in dit apparaat uitsluitend Brother TZ-tapes. Gebruik geen tapes die niet zijn voorzien van het merkteken TZ.
- Trek NIET aan de tape in de cassette en oefen er geen druk op uit, anders kan de tapecassette of printer worden beschadigd.
- Probeer NIET om labels af te drukken met een lege tapecassette of zonder tapecassette in de printer, anders raakt de printkop beschadigd.
- Probeer de tape NIET af te snijden tijdens het afdrukken of doorvoeren, anders wordt de tape beschadigd.
- Er wordt aanbevolen de meegeleverde USB-kabel te gebruiken in combinatie met de P-touch. Mocht u een andere USB-kabel gebruiken, controleer dan of deze van goede kwaliteit is.
- Maak geen krassen op de cd-rom. Plaats de cd-rom niet op een plaats die blootgesteld is aan hoge of lage temperaturen. Plaats geen zware voorwerpen op de cd-rom en oefen er geen kracht op uit.
- De software op de cd-rom is bedoeld voor gebruik met de P-touch en kan op meer dan een computer worden geïnstalleerd.
- Wij raden u ten zeerste aan deze handleiding zorgvuldig te lezen voordat u de P-touch gebruikt. Bewaar deze handleiding op een handige plaats zodat u er later dingen in kunt opzoeken.
- Afhankelijk van de locatie, het gebruikte materiaal en de omgevingsomstandigheden kunnen labels loslaten, vastlopen, verkleuren of zich aan andere voorwerpen vasthechten. Controleer de omgevingsomstandigheden en het materiaal voordat u de labels aanbrengt.
- Stel tapecassettes NIET bloot aan direct zonlicht, hoge temperaturen, hoge vochtigheid of stof. Bewaar de tapecassettes op een koele, donkere plek. Gebruik de tapecassettes snel na het openen van de verpakking.
- Markeringen die zijn gemaakt met inkt op olie- of waterbasis kunnen zichtbaar blijven door een label dat eroverheen wordt aangebracht. U kunt de markeringen onzichtbaar maken door twee labels over elkaar aan te brengen of door een donkerkleurig label te gebruiken.

#### **INLEIDING**

- Gegevens die in het geheugen zijn opgeslagen gaan verloren bij een defect of reparatie van de P-touch of als de batterijen opraken.
- Wanneer er langer dan twee minuten geen stroom is, gaan alle tekst- en opmaakinstellingen verloren. Eventuele tekstbestanden die in het geheugen zijn opgeslagen en de instellingen van de klok worden ook gewist.
- Brother Industries, Ltd. is niet aansprakelijk voor schade, enz. die het gevolg is van het feit dat deze voorzorgsmaatregelen niet in acht werden genomen.

# **In deze handleiding gebruikte symbolen**

<span id="page-13-0"></span>De volgende symbolen worden in deze handleiding gebruikt om extra informatie aan te geven.

- : Dit symbool staat bij informatie of instructies die kunnen leiden tot schade, letsel of een onjuiste werking als deze niet worden opgevolgd.
- 

: Dit symbool staat bij informatie of instructies die u kunnen helpen om de werking van de P-touch beter te begrijpen en de machine efficiënter te gebruiken.

e

 **AAN DE SLAG GAAN**

**AAN DE SLAG GAAN** 

# <span id="page-14-2"></span><span id="page-14-0"></span>**AAN DE SLAG GAAN**

# **Uw P-touch uitpakken**

<span id="page-14-1"></span>Controleer of de verpakking de volgende items bevat voordat u uw P-touch in gebruik neemt.

### **P-touch PT-2730 Starttapecassette**

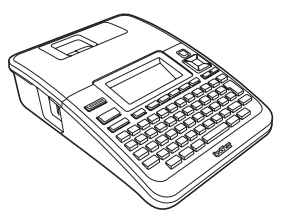

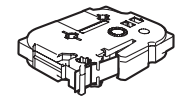

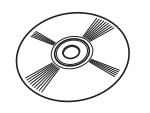

**Netspanningsadapter**

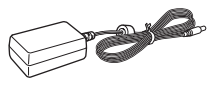

De adapterstekker kan per land verschillen.

### **Handleiding voor de installatie van de software**

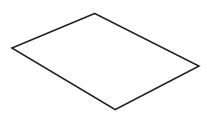

U kunt de PDF-versie van de Handleiding voor de installatie van de software downloaden van de website http://solutions.brother.com

**Cd-rom USB-kabel**

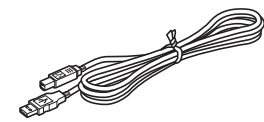

### **Gebruikershandleiding**

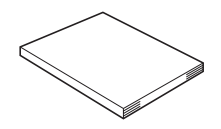

U kunt de PDF-versie van de Gebruikershandleiding downloaden van de website http://solutions.brother.com

### **AAN DE SLAG GAAN**

<span id="page-15-0"></span>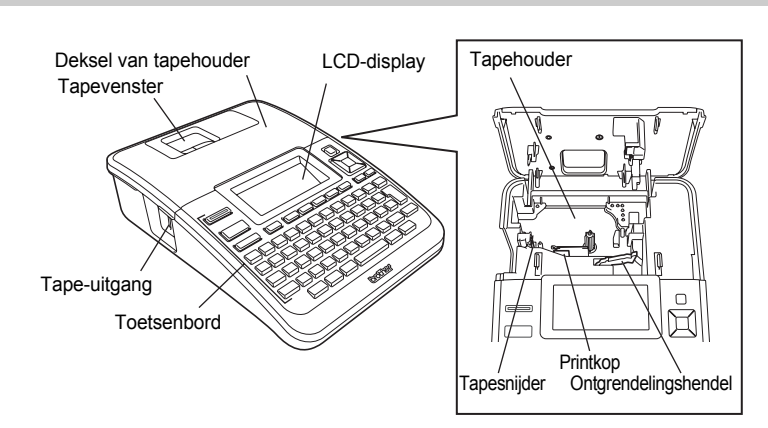

Het LCD-display wordt in de fabriek voorzien van een beschermvel om beschadiging te voorkomen. Verwijder dit vel voordat u de P-touch gaat gebruiken.

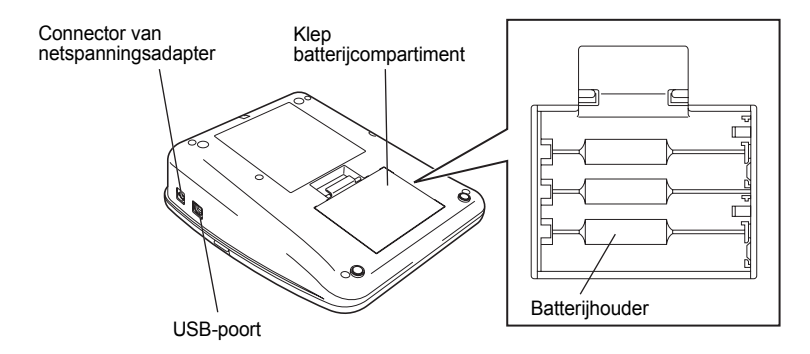

# **Algemene beschrijving**

e

 **AAN DE SLAG GAAN**

**AAN DE SLAG GAAN** 

# **LCD-display en toetsenbord**

# <span id="page-16-1"></span><span id="page-16-0"></span>**LCD-display**

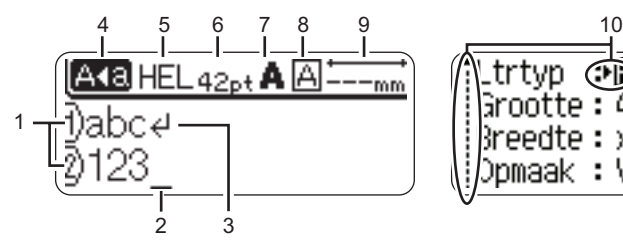

### **1. Regelnummer**

Geeft het regelnummer binnen de etiketopmaak aan.

### **2. Cursor**

De tekens worden links van de cursor ingevoerd. Geeft de huidige positie voor gegevensinvoer aan.

# **3. Return-teken**

Geeft het einde van een tekstregel aan.

### **4. Hoofdlettermodus**

Geeft aan dat de hoofdlettermodus is ingeschakeld.

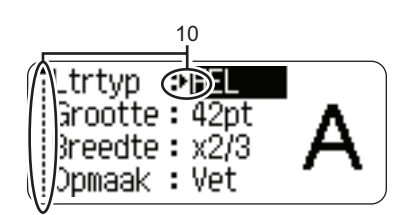

# **5.-8. Stijlinformatie**

Geeft de huidige instellingen van het lettertype (5), de tekengrootte (6), de stijl (7) en het kader (8) aan.

### **9. Tape-lengte**

Geeft de tape-lengte voor de ingevoerde tekst aan.

### **10. Cursorselectie**

Gebruik de toetsen ▲ en ▼ om menu-items te selecteren en de toetsen  $\blacktriangleleft$  en  $\blacktriangleright$  om de instellingen te wijzigen.

Zie ["LCD-display" op pagina 21](#page-24-0) voor het veranderen van het contrast en de displaymodus en voor het in- en uitschakelen van de verlichting.

#### **AAN DE SLAG GAAN**

#### <span id="page-17-0"></span>**Namen en functies van de toetsen**

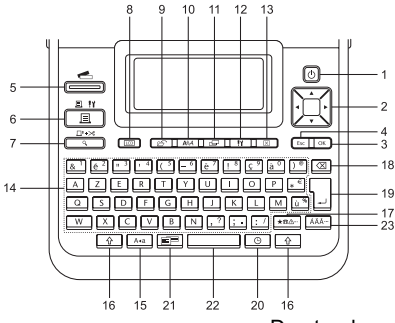

#### **Voor Belgiё Voor Nederland**

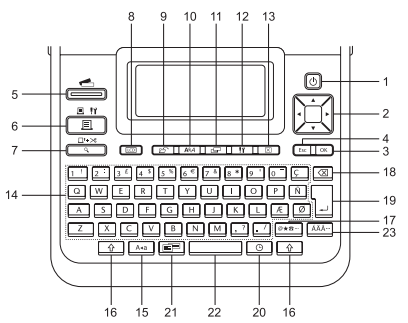

De standaardtaal is "Engels".

#### **1. Aan/Uit-toets**

Hiermee schakelt u de P-touch in en uit.

#### 2. Cursor  $(\triangle \blacktriangledown \blacktriangle \blacktriangleright)$

- Hiermee beweegt u de cursor in de richting van de pijl.
- Gebruik de toetsen  $\triangle$  en  $\nabla$  om de instellingen van de klok te wijzigen.

#### **3. OK**

Hiermee selecteert u de weergegeven optie.

#### **4. Escape**

Hiermee wordt de huidige opdracht geannuleerd en keert het display terug naar het scherm voor gegevensinvoer of naar de vorige stap.

#### **5. Labelverzameling**

Hiermee kunt u labelverzamelingen selecteren en afdrukken.

#### **6. Afdrukken**

- Hiermee kunt u het huidige etiketontwerp op de tape afdrukken.
- In combinatie met de **Shift**-toets opent u hiermee het menu Afdrukopties.

### **7. Voorbeeld**

- Hiermee kunt u een voorbeeld van het etiket weergeven.
- In combinatie met de **Shift**-toets voert u hiermee 23 mm lege tape door, waarna de tape automatisch wordt afgesneden.

#### **8. Display**

Hiermee kunt u de weergavepatronen van het tekstinvoerscherm en de klokweergave wijzigen.

#### **9. Bestand**

Hiermee kunt u vaak gebruikte etiketten in het bestandsgeheugen afdrukken, openen, opslaan of verwijderen.

e

 **AAN DE SLAG GAAN**

**AAN DE SLAG GAAN** 

#### **10. Tekst**

- Hiermee kunt u de tekenkenmerken voor het in te stellen etiket inschakelen.
- Als het menu Tekst wordt geopend in combinatie met de **Shift**-toets, kunnen tekenkenmerken voor elke regel van het etiket worden ingesteld.

#### **11. Etiket**

Hiermee kunt u etiketkenmerken instellen.

### **12. Setup**

Hiermee kunt u voorkeuren (Strpjscod, tijd en datum, LCD-contrast) voor de P-touch instellen.

### **13. Wissen**

Hiermee wist u alle ingevoerde tekst, of alle tekst en huidige etiketinstellingen.

### **14. Teken**

- Gebruik deze toetsen om letters of cijfers te typen.
- In combinatie met de **Hoofdletters**of **Shift**-toets kunt u met deze toetsen ook hoofdletters en symbolen invoeren.

### **15. Hoofdletters**

Hiermee schakelt u de hoofdlettermodus in en uit.

### **16. Shift**

Gebruik deze toets in combinatie met de letter- en cijfertoetsen om hoofdletters of de symbolen die op de cijfertoetsen te typen.

### **17. Symbooltoets**

Gebruik deze toets om een symbool uit de beschikbare lijst met symbolen te selecteren en in te voeren.

### **18. Backspace**

Hiermee wordt het teken links van de cursor verwijderd.

### **19. Enter-toets**

- Hiermee gaat u naar een nieuwe regel tijdens het invoeren van tekst.
- In combinatie met de **Shift**-toets voert u hiermee een nieuw blok in.

### **20. Tijd**

- Hiermee voert u de geselecteerde datum/tijd in op de plaats van de cursor in het tekstinvoerscherm.
- In combinatie met de **Shift**-toets verschijnt de klokweergave.

### **21. Auto-opmaken**

Hiermee kunt u etiketten maken met behulp van voorgedefinieerde sjablonen of blokopmaken.

### **22. Spatietoets**

- Hiermee voert u een spatie in.
- Of laat u een instelling terugkeren naar de standaardwaarde.

### **23. Accenttoets**

Hiermee kunt u een teken met een accent selecteren en invoeren.

#### **AAN DE SLAG GAAN**

# **Voeding**

### <span id="page-19-1"></span><span id="page-19-0"></span>**Batterij**

- Controleer of de machine is uitgeschakeld en verwijder vervolgens de klep van het batterijcompartiment aan de achterkant van de machine. Verwijder de batterijen als deze al in de machine zaten. **1**
	-

Zorg er altijd voor dat de machine is uitgeschakeld als u de batterijen vervangt.

Plaats acht nieuwe AA-alkalinebatterijen (LR6) en zorg ervoor dat de positieve pool (+) en negatieve pool (-) van de batterijen overeenkomen met de markeringen voor positief (+) en negatief (-) aan de binnenkant van het batterijcompartiment. **2**

> Vervang altijd alle acht batterijen tegelijk door acht nieuwe batterijen.

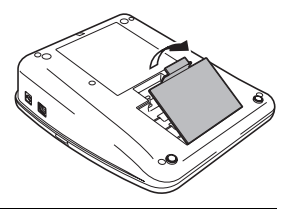

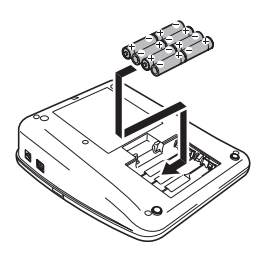

Plaats de klep van het batterijcompartiment terug **3** door de drie haken aan de onderkant in de sleuven van de machine te steken en vervolgens stevig aan te drukken totdat de klep op zijn plaats klikt.

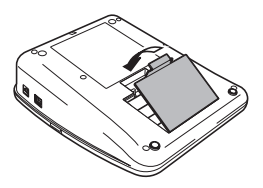

- Verwijder de batterijen als u de P-touch langere tijd niet gaat gebruiken.
	- Wanneer er langer dan twee minuten geen stroom is, gaan alle tekst- en opmaakinstellingen verloren. Eventuele tekstbestanden die in het geheugen zijn opgeslagen en de instellingen van de klok worden ook gewist.

e

# <span id="page-20-0"></span>**Netspanningsadapter**

Sluit de netspanningsadapter rechtstreeks aan op de P-touch.

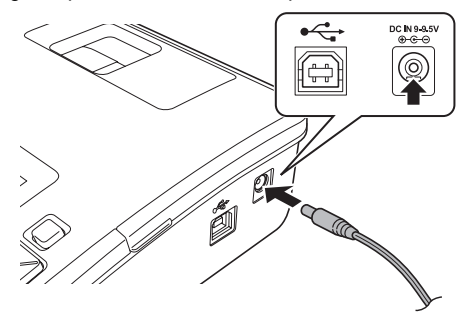

- Steek de stekker van het adaptersnoer in de connector met de markering DC IN 9-9.5V op de P-touch. **1**
- Steek de stekker van het netsnoer in een standaardstopcontact. **2**
- Schakel de P-touch uit voordat u de netspanningsadapter loskoppelt.
	- Buig het adaptersnoer niet en trek er niet aan.

Voor de veiligheid en back-up van het geheugen en de klokinstelling wordt aangeraden AA-alkalinebatterijen (LR6) in de machine te hebben als de netspanningadapter is losgekoppeld.

# **WAARSCHUWING**

- Gebruik alleen de adapter die speciaal voor de P-touch is ontworpen. Doet u dat niet, kan dit leiden tot een ongeval of schade. Brother is niet verantwoordelijk voor ongevallen of schade als gevolg van het gebruik van een andere dan de speciale netspanningsadapter.
- Sluit de netspanningsadapter altijd aan op een standaardstopcontact. Doet u dat niet, kan dit leiden tot een ongeval of schade. Brother is niet verantwoordelijk voor ongevallen of schade als gevolg van het gebruik van een ander soort stopcontact.

# **LET OP**

- Koppel de netspanningsadapter los van de P-touch en het stopcontact als u de P-touch langere tijd niet gaat gebruiken.
- Wanneer er langer dan twee minuten geen stroom is, gaan alle tekst- en opmaakinstellingen verloren. Eventuele tekstbestanden die in het geheugen zijn opgeslagen, worden ook gewist.

#### **AAN DE SLAG GAAN**

# **Een tapecassette plaatsen**

<span id="page-21-0"></span>U kunt tapecassettes met een breedte van 3,5 mm, 6 mm, 9 mm, 12 mm, 18 mm of 24 mm gebruiken in uw P-touch. Gebruik alleen Brother tapecassettes met de markering TE.

- Als de nieuwe tapecassette een kartonnen aanslag heeft, verwijder dan de aanslag voordat u de cassette plaatst.
	- Als het inktlint loszit, draait u met een vinger het gekartelde wieltje in de richting van de pijl op de cassette.

- 1 Controleer of het uiteinde van de tape niet gebogen is en of het door de tapegeleider loopt. Als dit nog niet zo is, zorg er dan voor dat de tape door de tapegeleider gaat lopen zoals in de illustratie.
- Zorg ervoor dat de machine is uitgeschakeld en open de klep van de tapehouder. Als er al een tapecassette in de machine zit, verwijdert u deze door de cassette recht omhoog te trekken. **2**

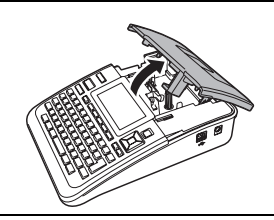

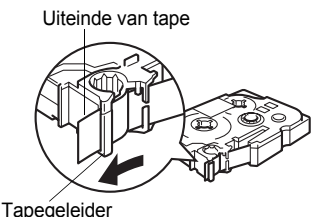

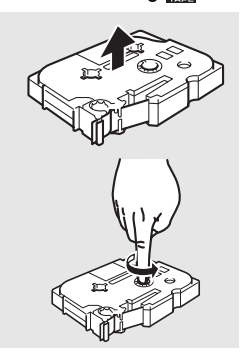

- Plaats de tapecassette in de tapehouder waarbij het uiteinde van de tape in de richting van de tape-uitgang van de machine wijst en druk stevig totdat u een klik hoort. **3**
	- Zorg er bij het plaatsen van de tapecassette voor dat de tape en het inktlint de printkop niet raken. Tape-uitgang

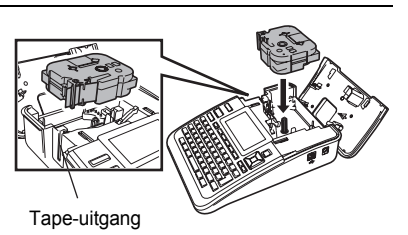

- Sluit de klep van de tapehouder. **4**
	- Zorg ervoor dat de ontgrendelingshendel omhoog staat op het moment dat u de klep van de tapehouder sluit. De klep van de tapehouder kan niet worden gesloten als de ontgrendelingshendel omlaag staat.

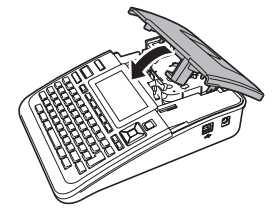

- Zorg ervoor dat de tape wordt doorgevoerd om eventuele speling in de tape te verwijderen nadat u de tapecassette hebt geplaatst door de **Shift**-toets ingedrukt te houden en op de toets **Voorbeeld** te drukken.
	- **Trek niet aan het etiket dat uit de tape-uitgang komt. Als u dit wel doet, loopt het inktlint niet meer gelijk met de tape.**
	- Bewaar de tapecassettes op een koele, donkere plek zonder direct zonlicht, hoge temperaturen, hoge vochtigheid of stof. Gebruik de tapecassette zo snel mogelijk na het openen van de verpakking.

# **Machine in- en uitschakelen**

<span id="page-22-0"></span>Druk op de **Aan/uit-toets** om de P-touch in te schakelen.

Druk opnieuw op de **Aan/uit-toets** om de P-touch uit te schakelen.

- De P-touch is voorzien van een energiebesparingsfunctie waarmee de machine automatisch uitschakelt als er onder bepaalde bedrijfsomstandigheden gedurende een bepaalde tijd geen toets wordt ingedrukt. Zie de tabel Tijdsinstelling automatisch uitschakelen voor meer informatie.
	- Als de batterijen zijn geplaatst of als de P-touch is aangesloten op de netspanningsadapter, wordt de informatie van de vorige sessie weergegeven op het moment dat de machine wordt ingeschakeld.

# **O**Tijdsinstelling automatisch uitschakelen<sup>®</sup>

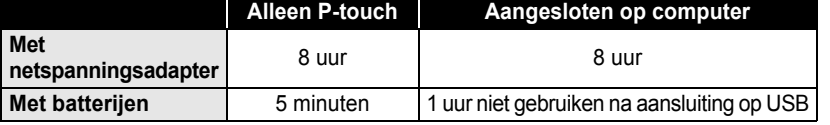

#### **AAN DE SLAG GAAN**

# **Tape doorvoeren**

#### <span id="page-23-1"></span><span id="page-23-0"></span>**Doorvoeren en afsnijden**

Met de functie Doorvoeren en afsnijden wordt er 23 mm lege tape doorgevoerd en vervolgens afgesneden.

- Zorg ervoor dat u tape doorvoert om speling in de tape en het inktlint te verwijderen na het  $\circled{})$ plaatsen van een tapecassette.
	- **Trek niet aan het etiket dat uit de tape-uitgang komt. Als u dit wel doet, loopt het inktlint niet meer gelijk met de tape.**
	- Blokkeer de tape-uitgang niet tijdens het afdrukken of doorvoeren van tape. Als u dit wel doet, veroorzaakt u een opstopping van de tape.
- Houd de **Shift**-toets en druk op de toets **Voorbeeld**. Op het LCD-display verschijnt "Invoer&Snijden?". **1**
- **2** Gebruik de toets  $\triangle$  of  $\blacktriangledown$  om de optie "Invoer&Snijden" te selecteren en druk vervolgens op **OK** of **Enter**.

Het bericht "Tpinvr... Een ogenblik geduld" verschijnt terwijl de tape wordt doorgevoerd, vervolgens wordt de tape afgesneden.

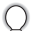

Om deze functie af te sluiten of te annuleren, drukt u op **Escape**.

### <span id="page-23-2"></span>**Alleen invoer**

Met deze functie wordt de tape ongeveer 23 mm doorgevoerd, zodat er een leeg label uit de tapecassette steekt. Deze handeling wordt aangeraden bij gebruik van textieltape en extra sterkte tape met een kleeflaag, omdat deze met een schaar moeten worden afgesneden.

- Houd de **Shift**-toets en druk op de toets **Voorbeeld**. Op het LCD-display verschijnt "Invoer&Snijden?". **1**
- **2** Gebruik de toets  $\triangle$  of  $\blacktriangledown$  om de optie "Alleen invoer" te selecteren en druk vervolgens op **OK** of **Enter**. Het bericht "Tpinvr... Een ogenblik geduld" verschijnt terwijl de tape wordt doorgevoerd.

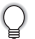

Om deze functie af te sluiten of te annuleren, drukt u op **Escape**.

# **LCD-display**

# <span id="page-24-1"></span><span id="page-24-0"></span>**LCD Contrast**

U kunt de contrastinstelling van het LCD-display instellen op een van de vijf niveaus (+2, +1, 0, -1, -2) om het scherm eenvoudig te kunnen aflezen. De standaardinstelling is "0".

- Druk op de toets **Setup** om het menu Setup weer te geven, selecteer "LCD-contrast" met behulp van de toets  $\triangle$  of  $\blacktriangledown$  en druk vervolgens op de toets **OK** of **Enter**. **1**
- Selecteer een contrastniveau met behulp van de toets  $\blacktriangle$  of  $\nabla$ . Het contrast van het scherm verandert elke keer dat u op de toets  $\triangle$  of  $\nabla$  drukt, zodat u het meest geschikte contrastniveau kunt instellen. **2**
- Druk op de toets **OK** of **Enter**. **3**
	- Druk op **Escape** om terug te keren naar de vorige stap.
	- Als u in het scherm met de contrastinstellingen op de **Spatietoets** drukt, wordt het contrast ingesteld op de standaardwaarde van "0".

# <span id="page-24-2"></span>**Weergavemodus**

U kunt de weergavemodus wijzigen naar een door u gewenste stijl door herhaaldelijk op de knop **Display** te drukken. U kunt kiezen uit drie tekstinvoerschermen (informatie + 2 tekstregels, 3 tekstregels, informatie + 1 regel) en de klokweergave.

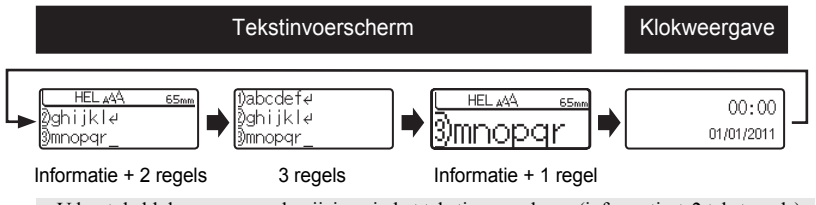

- U kunt de klokweergave ook wijzigen in het tekstinvoerscherm (informatie + 2 tekstregels)  $\left( \mathbf{I}\right)$ door op een willekeurige toets (met uitzondering van de **Aan/uit-toets**) te drukken.
	- Zie ["Klokinstelling" op pagina 45](#page-48-2) voor het instellen van de klok op de huidige datum en tijd.
	- Zie ["Instellingen voor tijd- en datumnotatie" op pagina 46](#page-49-1) voor het selecteren van de gewenste datum- en tijdnotatie.

e

### <span id="page-25-0"></span>**Achtergrondverlichting**

U kunt de achtergrondverlichting instellen op Aan of Uit. Het display is beter te zien als de achtergrondverlichting is ingeschakeld. De standaardinstelling is "Aan".

- Druk op de toets **Setup** om het menu Setup weer te geven, selecteer "Achterg. verlicht." met behulp van de toets  $\triangle$  of  $\blacktriangledown$  en druk vervolgens op de toets **OK** of **Enter**. **1**
- Selecteer "Aan" of "Uit" met behulp van de toets  $\triangle$  of  $\blacktriangledown$ . **2**
- Druk op de toets **OK** of **Enter**. **3**
- <span id="page-25-1"></span> $\left( \mathbf{1}\right)$ U kunt energie besparen door de achtergrondverlichting uit te schakelen.

# **Instellingen voor taal en eenheid instellen**

#### <span id="page-25-2"></span>**Taal**

Druk op de toets **Setup** om het menu Setup weer te geven, selecteer "Taal" met behulp van de toets  $\triangle$  of  $\nabla$  en druk vervolgens op de toets **OK** of **Enter**. **1**

- Selecteer een taal voor de menu-opdrachten en berichten op het LCD-display met **2** behulp van de toets  $\triangle$  of  $\nabla$ . U kunt een taal kiezen uit de volgende mogelijkheden: "Ceský", "Dansk", "Deutsch",<br>"English", "Español", "Français", "Hrvatski", "Italiano", "Magyar", "Nederlands", "Norsk",<br>"Polski", "Português", "Română", "Slovenski", "S
- Druk op de toets **OK** of **Enter**. **3**
- Druk op **Escape** om terug te keren naar de vorige stap.

### <span id="page-25-3"></span>**Eenheid**

- Druk op de toets **Setup** om het menu Setup weer te geven, selecteer "Eenheid" met behulp van de toets **△** of ▼ en druk vervolgens op de toets **OK** of **Enter**. **1**
- Selecteer met behulp van de toets  $\triangle$  of  $\blacktriangledown$  een eenheid voor de afmetingen die op het LCD-display worden weergegeven. U kunt kiezen uit "mm" of "inch". **2**
- Druk op de toets **OK** of **Enter**. **3**
	- De standaardinstelling is "mm". Druk op **Escape** om terug te keren naar de vorige stap.

# <span id="page-26-0"></span>**EEN ETIKET BEWERKEN**

# **Tekst invoeren en bewerken**

# <span id="page-26-4"></span><span id="page-26-2"></span><span id="page-26-1"></span>**Tekst invoeren met het toetsenbord**

Het toetsenbord van de P-touch wordt op dezelfde manier gebruikt als een standaard toetenbord van een computer.

# <span id="page-26-3"></span>**Tekst herinnering gebruiken**

Als er een teken wordt ingevoerd, herinnert de machine zich tekenreeksen die met hetzelfde teken begonnen uit de geschiedenis van alle tot nu toe afgedrukte tekenreeksen en geeft een lijst met opties weer waaruit u kunt kiezen.

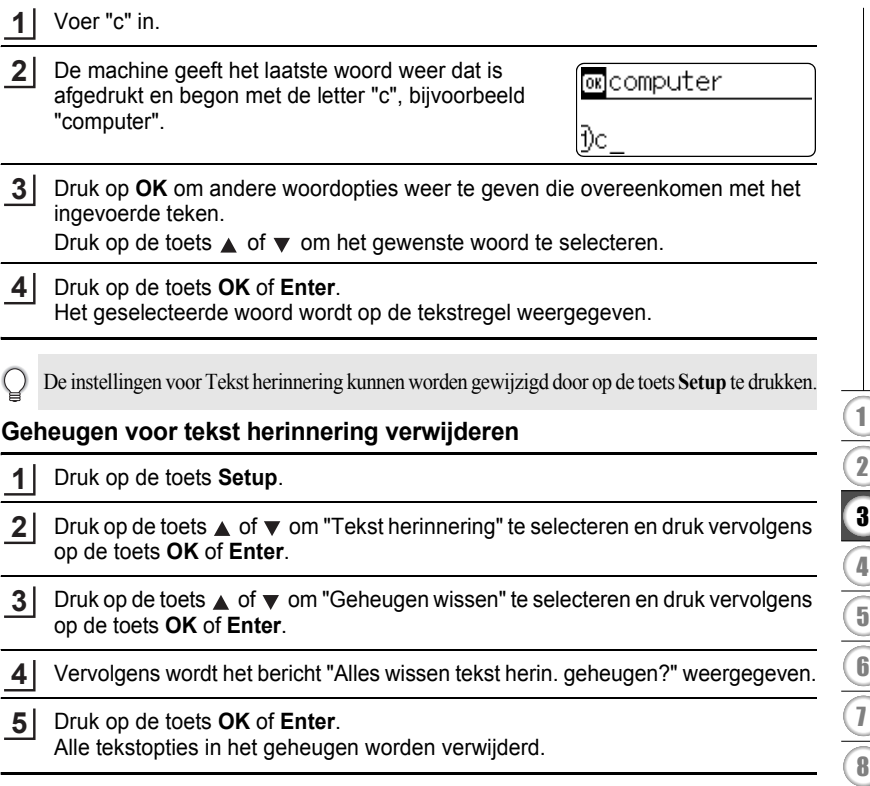

e

9

#### **EEN ETIKET BEWERKEN**

### <span id="page-27-0"></span>**Een nieuwe regel toevoegen**

Om de huidige regel tekst te beëindigen en op een nieuwe regel verder te gaan, drukt u op **Enter**. Er verschijnt een return-teken aan het einde van de regel en de cursor gaat naar het begin van een nieuwe regel.

- Er is per tapebreedte een maximaal aantal regels dat kan worden ingevoerd. Voor tape van  $\left( \right)$ 24 mm breed kunnen maximaal 7 regels worden ingevoerd, voor tape van 18 mm is dit 5 regels, voor tape van 12 mm is dit 3 regels, voor 9 en 6 mm tape is dit 2 regels en voor 3,5 mm tape is dit 1 regel.
	- Als u op **Enter** drukt als er al zeven regels zijn, wordt er een foutmelding weergegeven.
	- Zie ["Tekenkenmerken instellen per regel" op pagina 30](#page-33-2) om de tekenkenmerken van elke regel te wijzigen.

#### <span id="page-27-1"></span>**Een nieuw blok toevoegen**

Om een nieuw blok met tekst/regels te maken rechts van de huidige tekst, drukt u op **Enter** terwijl u de **Shift**-toets ingedrukt houdt. Het teken **n** verschijnt aan het einde van het blok en de cursor gaat naar het begin van het nieuwe blok.

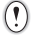

Er kunnen per etiket maximaal 5 blokken worden ingevoerd.

#### <span id="page-27-2"></span>**De cursor verplaatsen**

- Druk op de toets  $\blacktriangle$ ,  $\blacktriangledown$ ,  $\blacktriangleleft$  of  $\blacktriangleright$  om de cursor een spatie of een regel te verplaatsen.
- Om de cursor te verplaatsen naar het begin of het einde van de huidige regel, houdt u de **Shift**-toets ingedrukt en drukt u vervolgens op de toets  $\triangleleft$  of  $\triangleright$ .
- Om de cursor te verplaatsen naar het begin of het einde van de tekst, houdt u de **Shift-toets ingedrukt en drukt u vervolgens op de toets**  $\triangle$  **of**  $\blacktriangledown$ **.**

### <span id="page-27-3"></span>**Tekst invoeren**

Om extra tekst in een bestaande tekstregel in te voegen, verplaatst u de cursor naar het teken rechts van de positie waar u tekst wilt gaan invoegen en voegt u vervolgens de tekst in. De nieuwe tekst wordt links van de cursor ingevoerd.

### <span id="page-27-4"></span>**Een tab invoegen**

Om een tab in te voegen in een bestaande tekstregel, verplaatst u de cursor naar de plek waar u een tab wilt toevoegen en drukt u op de toets **Setup** om het menu Setup te openen, selecteert u "Tabulator" met behulp van de toetsen  $\triangle$  of  $\blacktriangledown$  en drukt u vervolgens op **OK** of **Enter**. Er verschijnt een teken **n** om de positie aan te geven waar de tab wordt ingevoerd.

- Zie ["Etiketkenmerken instellen" op pagina 35](#page-38-0) om de lengte-instelling van de tab in te stellen.
- U kunt ook een tab invoeren door de **Spatietoets** in te drukken terwijl u de **Shift**-toets ingedrukt houdt.

e

# <span id="page-28-0"></span>**Tekst verwijderen**

# **Een teken per keer verwijderen**

Om een teken te verwijderen uit een tekstregel, verplaatst u de cursor naar het teken rechts van de tekst die u wilt verwijderen en drukt u op **Backspace**. Steeds als u op **Backspace** drukt, wordt het teken links van de cursor verwijderd.

Als u **Backspace** ingedrukt houdt, worden de tekens links van de cursor doorlopend verwijderd.

# **Alle tekst in een keer verwijderen**

Gebruik de toets **Wissen** om alle tekst in een keer te verwijderen.

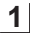

Druk op de toets **Wissen**. De wisopties worden weergegeven.

te verwijderen.

Selecteer met behulp van de toets  $\triangle$  of  $\blacktriangledown$  "alleen tekst" om alle tekst te verwijderen terwijl de huidige opmaakinstellingen bewaard blijven, of selecteer **2**

Doorzichtig? :Opgem.tekst ialleen tekst

Doorzichtig? Opgem.tekst i alleen tekst

- Druk op **Escape** om terug te keren naar het
- tekstinvoerscherm zonder de tekst of opmaak wissen.

"Opgem. tekst" om alle tekst- en opmaakinstellingen

Druk op de toets **OK** of **Enter**. Alle tekst wordt verwijderd. Als u "Opgem. tekst" hebt geselecteerd, worden ook alle opmaakinstellingen verwijderd. **3**

HEL AAA mm

#### **EEN ETIKET BEWERKEN**

# <span id="page-29-2"></span>**Symbolen invoeren**

<span id="page-29-0"></span>Naast de symbolen die beschikbaar zijn op het toetsenbord, zijn er ook nog diverse symbolen (inclusief internationale en uitgebreide ASCII-tekens) beschikbaar via de symboolfunctie.

Gebruik de symboolfunctie om een symbool in te voeren (zie hieronder). U kunt ook de **Shift**-toets ingedrukt houden en vervolgens op een toets op het toetsenbord drukken om het symbool in te voeren dat rechtsboven op de knop staat.

### <span id="page-29-1"></span>**Symbolen invoeren met de symboolfunctie**

# Druk op de knop **Symbool**. **1**

Er wordt een lijst met symboolcategorieën en symbolen in die categorie weergegeven.

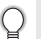

Het laatst ingevoerde symbool wordt geselecteerd in de weergegeven lijst.

- Selecteer een symboolcategorie (Interpunctie, Zakelijk, Wiskunde, etc.) met behulp van de toets  $\triangle$  of  $\blacktriangledown$  of door herhaaldelijk op de toets **Symbool** te drukken en vervolgens een symbool te selecteren met de toets  $\blacktriangleleft$  of  $\blacktriangleright$ . **2**
- Druk op de toets **OK** of **Enter**. Het geselecteerde symbool wordt ingevoegd in de tekstregel. **3**

Druk op **Escape** om terug te keren naar de vorige stap.

# <span id="page-30-0"></span>**De functie Symbool bijwerken gebruiken**

U kunt een persoonlijke categorie met symbolen maken door de functie Symbool bijwerken te gebruiken. De "Persoonlijke categorie" verschijnt voor het eerst als u symbolen selecteert en helpt u om de gewenste symbolen snel te vinden.

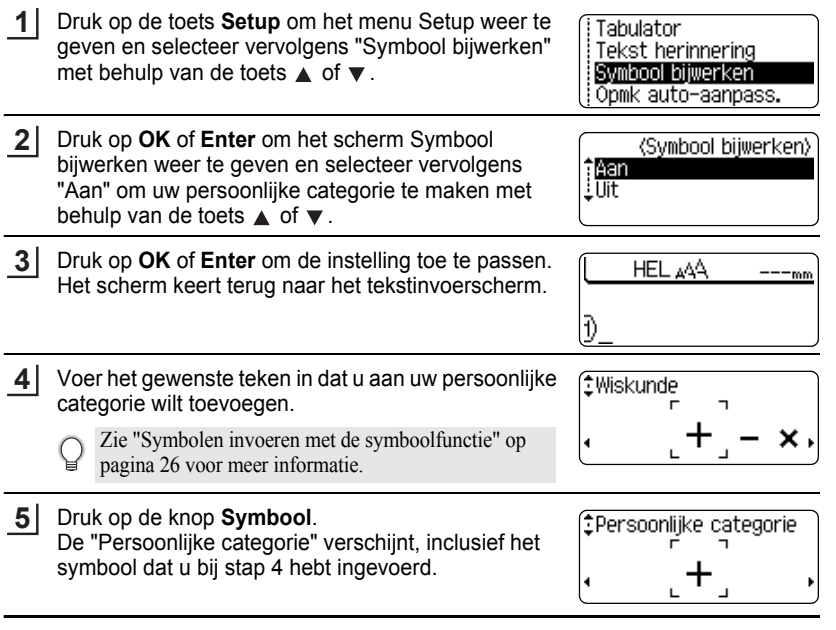

- U kunt 20 symbolen toevoegen aan de "Persoonlijke categorie". Zodra er 20 symbolen zijn toegevoegd aan de "Persoonlijke categorie", wordt het oudste symbool verwijderd uit de categorie.
	- Als u de functie Symbool bijwerken niet meer wilt gebruiken, selecteert u "Uit" in het scherm Symbool bijwerken.

#### **EEN ETIKET BEWERKEN** . . . . . . . . . .

# z**Lijst met symbolen**z

..............

 $\bullet$  $\cdots$ 

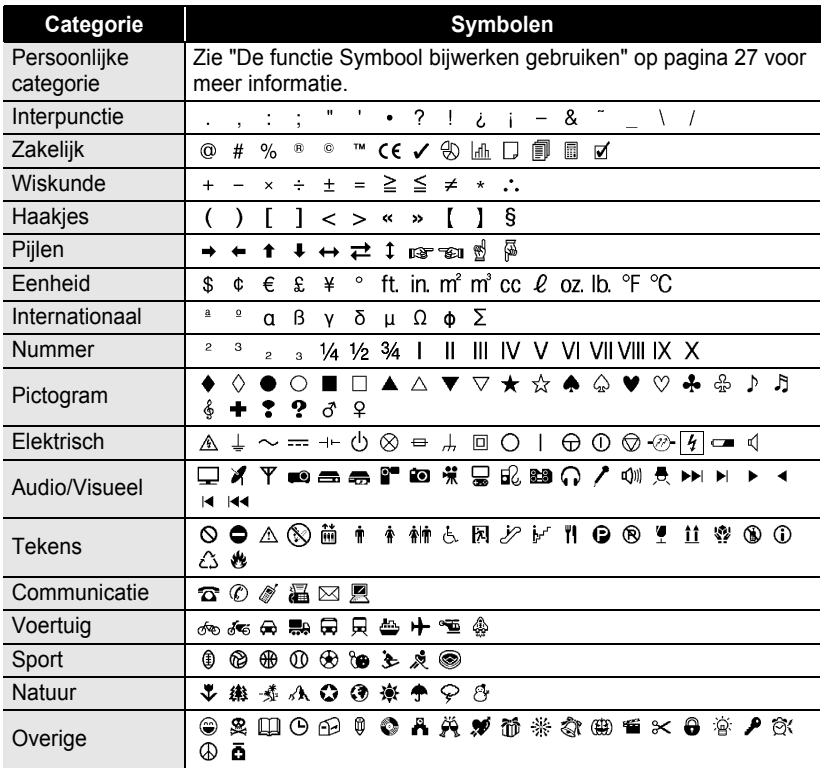

Voor het gebruik van de CE-markering gelden strenge regels van een of meer Europese richtlijnen. Zorg ervoor dat de etiketten die u maakt met deze markering voldoen aan de betreffende richtlijnen.

Q

# <span id="page-32-1"></span>**Tekens met accenten invoeren**

<span id="page-32-0"></span>De P-touch kan een set tekens met accenten weergeven en afdrukken, bijvoorbeeld taalspecifieke tekens.

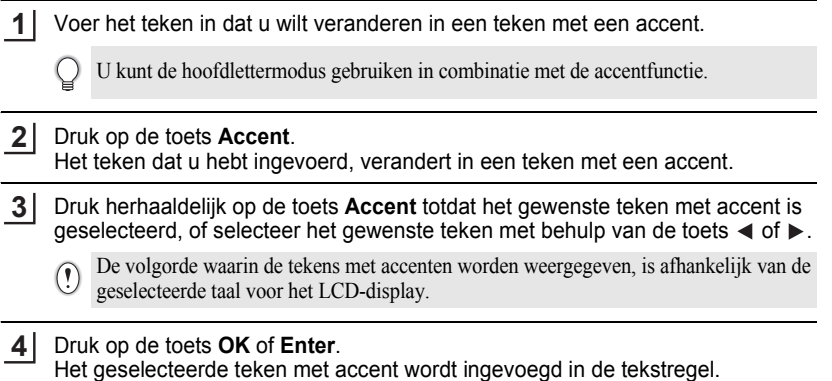

- Druk op **Escape** om terug te keren naar de vorige stap.
	- Zie de tabel met de tekens met accenten voor een volledige lijst met alle beschikbare tekens met accenten.

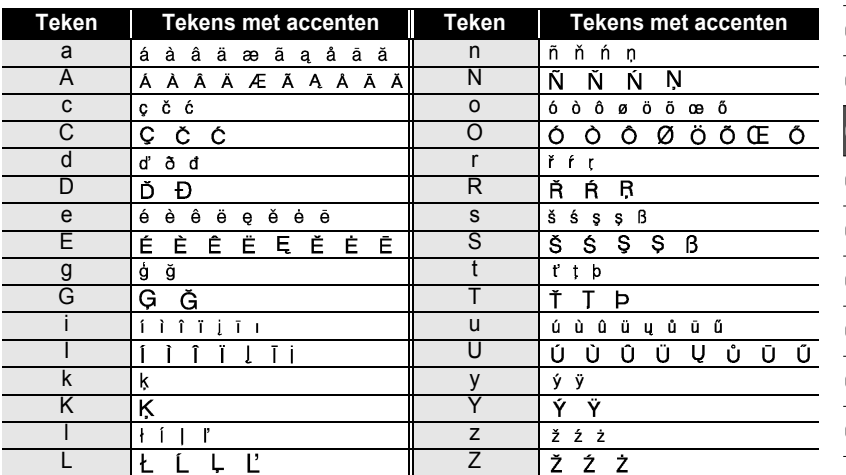

# $\bullet$  **Lijst met tekens met accenten**

#### **EEN ETIKET BEWERKEN**

# **Tekenkenmerken instellen**

### <span id="page-33-1"></span><span id="page-33-0"></span>**Tekenkenmerken instellen per etiket**

Gebruik de toets **Tekst** om een lettertype te selecteren en kenmerken voor de grootte, breedte, stijl, regel en uitlijning toe te passen.

#### Druk op de toets **Tekst**. **1**

De huidige instellingen worden weergegeven.

- Selecteer een kenmerk met behulp van de toets  $\triangle$  of  $\blacktriangledown$  en stel vervolgens een waarde voor het kenmerk in met behulp van de toets  $\blacktriangleleft$  of  $\blacktriangleright$ . **2**
- Druk op **OK** of **Enter** om de instellingen toe te passen. **3**

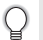

Nieuwe instellingen worden NIET toegepast als u niet op **OK** of **Enter** drukt.

- Druk op **Escape** om terug te keren naar de vorige stap.
	- Druk op de **Spatietoets** om het geselecteerde kenmerk in te stellen als standaardwaarde.
	- Zie de tabel met instelopties voor een lijst met alle beschikbare instellingen.
	- Kleine tekens kunnen moeilijk leesbaar zijn als er bepaalde stijlen worden toegepast (bijv. Schaduw + Cursief).

### <span id="page-33-2"></span>**Tekenkenmerken instellen per regel**

Als een etiket uit twee of meer regels bestaat, kunt u per regel verschillende tekenkenmerken instellen (lettertype, grootte, breedte, stijl, regel en uitlijning).

Verplaats de cursor met behulp van de toets  $\triangle$  of  $\blacktriangledown$ naar de regel waarvan u de tekenkenmerken wilt wijzigen. Druk vervolgens op de toets **Tekst** terwijl u de **Shift**-toets ingedrukt houdt om de kenmerken weer te geven. ( $\Delta$  op het scherm geeft aan dat u het kenmerk nu alleen toepast op die specifieke regel.)

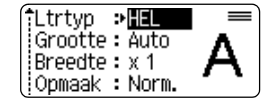

Als u verschillende kenmerken hebt ingesteld voor elke regel,  $\left( \mathbf{?}\right)$ wordt de waarde weergegeven als \*\*\*\* wanneer u op de toets **Tekst** drukt. Als u de instelling op dit scherm verandert met behulp van de toets  $\triangle$  of  $\nabla$ , wordt dezelfde wijziging toegepast op alle regels van het etiket.

:Ltrtvp → \*\*\*\*\*\* Grootte: 36pt  $i$ Breedte :  $\times$  1 :Opmaak : Norm.

 $\ddot{\bullet}$ 

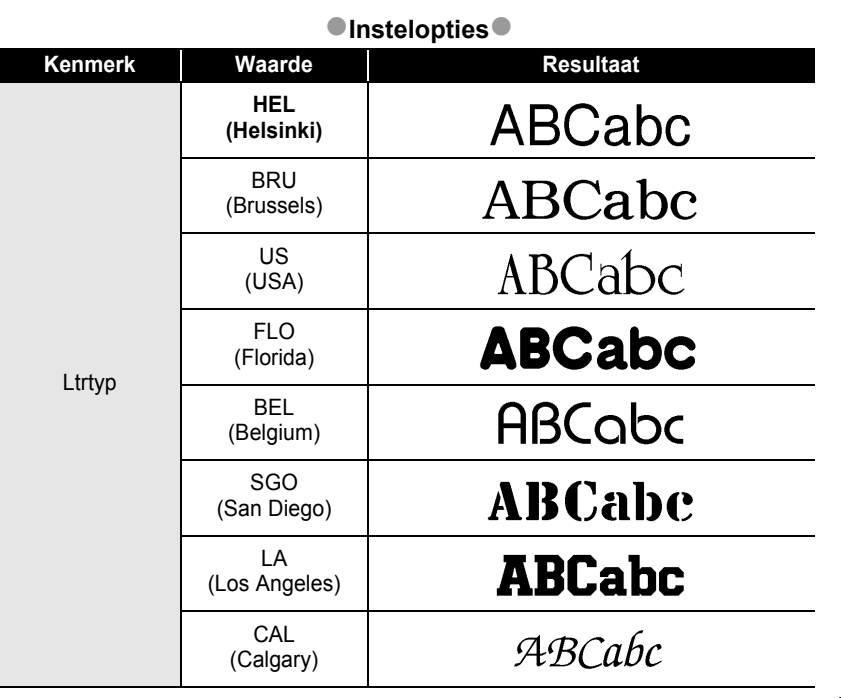

# **EEN ETIKET BEWERKEN**

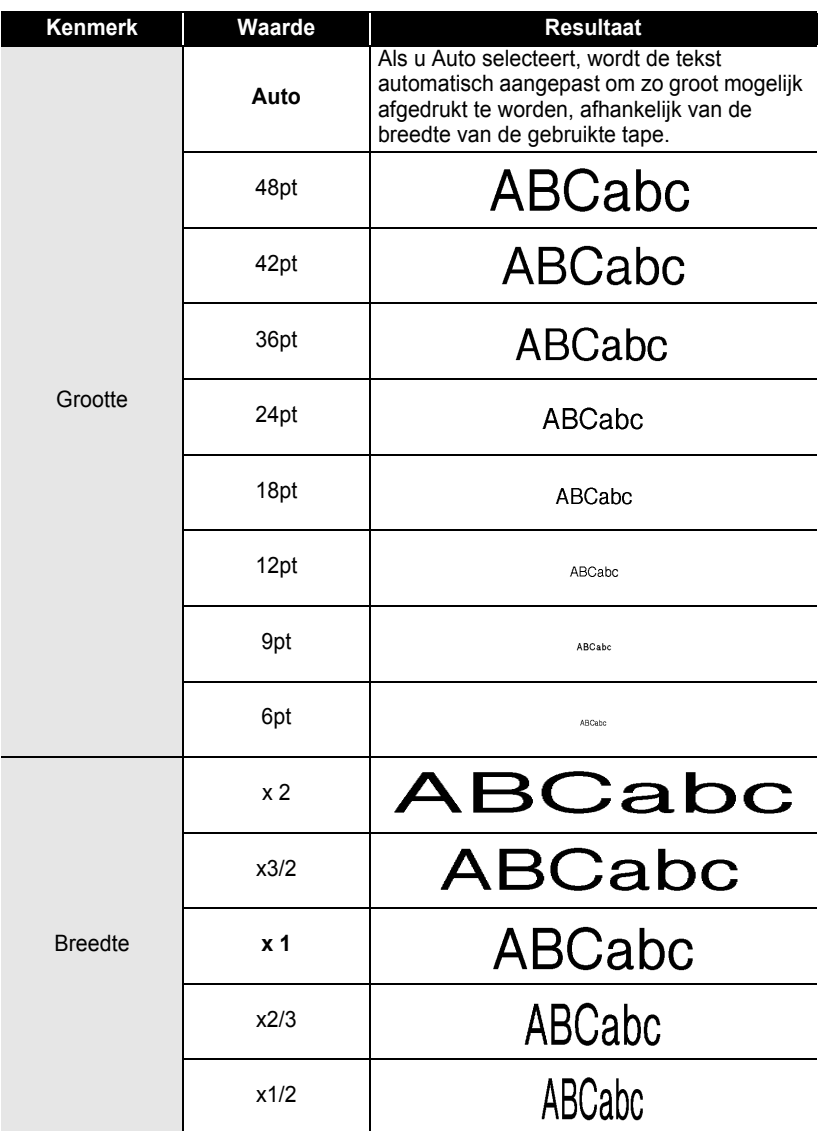
e

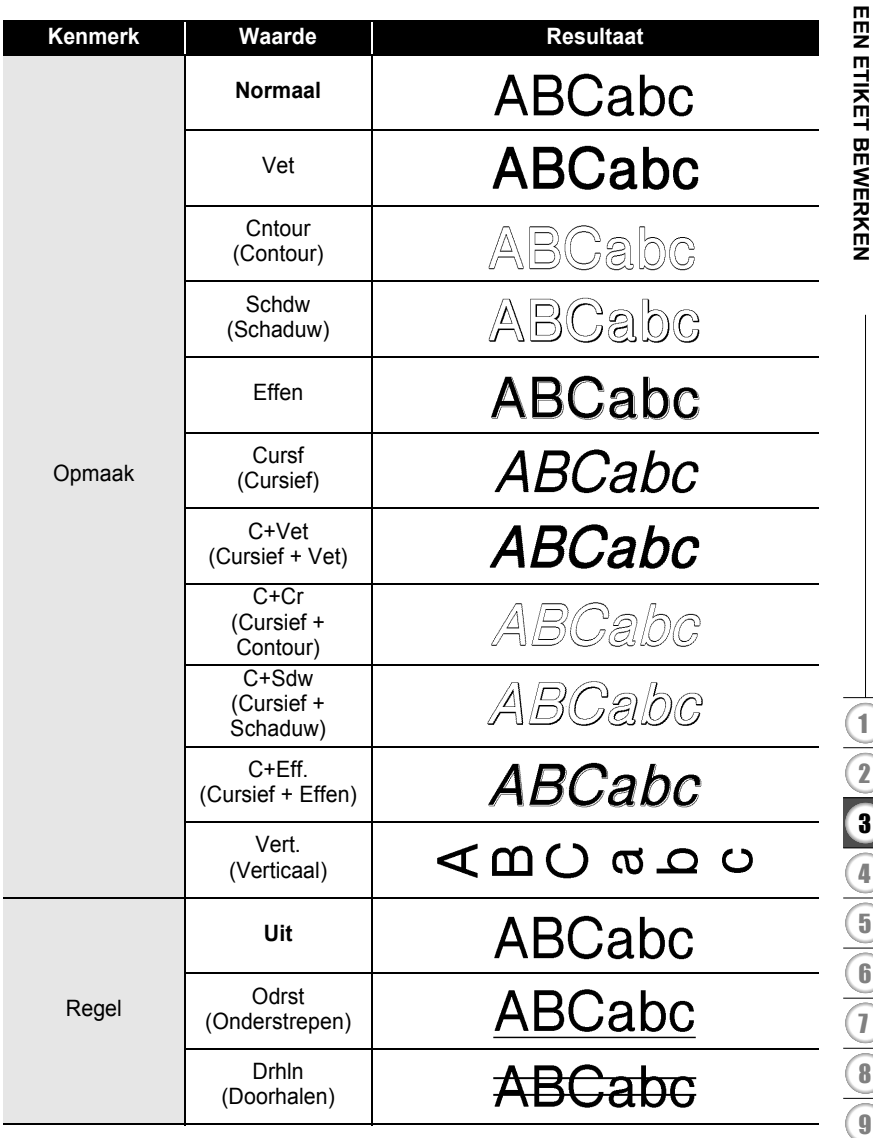

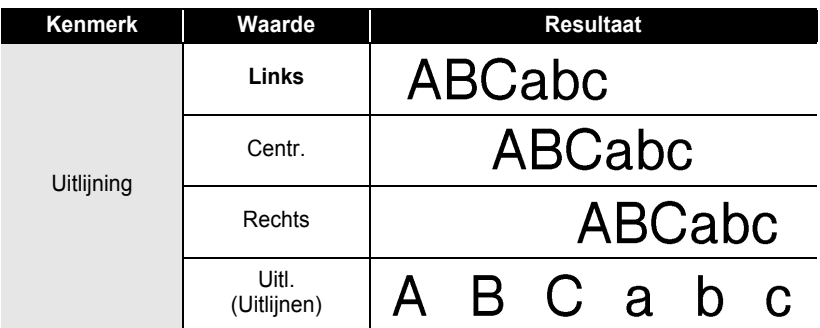

#### **Opmaak automatisch aanpassen instellen**

Als "Grootte" is ingesteld op "Auto" en "Lengte" is ingesteld op een specifieke lengte, kunt u kiezen hoe u de tekstgrootte wilt aanpassen aan de lengte van het etiket. Als u "Tekstgrootte" selecteert, wordt de totale tekstgrootte aangepast zodat de tekst op het etiket past.

Als u "Tekstbreedte" selecteert, wordt de breedte van de tekst aangepast naar de helft van de instelling. (Als er verdere aanpassing nodig is om de tekst op het etiket te laten passen, wordt de totale tekstgrootte aangepast nadat de tekstbreedte naar de helft van de instelling is aangepast.)

Druk op de toets **Setup** om het menu Setup weer te geven, selecteer "Opmk auto-aanpass." met behulp van de toets  $\triangle$  of  $\blacktriangledown$  en druk vervolgens op de toets **OK** of **Enter**. **1**

Het scherm Opmaak automatisch aanpassen wordt weergegeven.

- Selecteer de stijl met behulp van de toets  $\triangle$  of  $\nabla$ . **2**
- Druk op **OK** of **Enter** om de instelling toe te passen. **3**
- Druk op **Escape** om terug te keren naar de vorige stap.
	- Druk op de **Spatietoets** om de stijl in te stellen op de standaardinstelling ("Tekstgrootte").

 $\bullet$ 

 **EEN ETIKET BEWERKEN**

**EEN ETIKET BEWERKEN** 

# **Etiketkenmerken instellen**

Met behulp van de toets **Etiket** kunt u een etiket maken met een kader rond de tekst en de lengte van het etiket en de lengte van de tabs opgeven. (Met de toets **Etiket** kunt u ook snijopties instellen die mogelijk nodig zijn bij het afdrukken van een etiket. Zie ["Opties voor het afsnijden van de tape"](#page-60-0) op [pagina](#page-60-1) 57.)

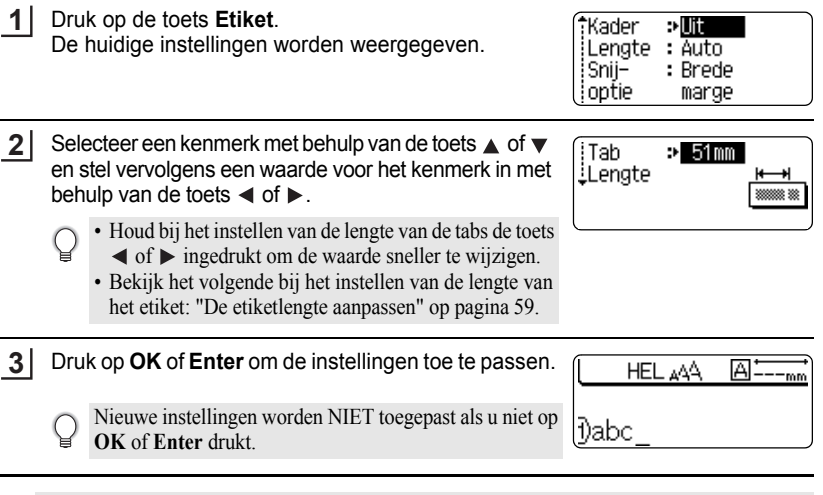

• Druk op **Escape** om terug te keren naar de vorige stap.

O

- Druk op de **Spatietoets** om het geselecteerde kenmerk in te stellen als standaardwaarde.
- Zie de tabel met instelopties voor een lijst met alle beschikbare instellingen.

#### **EEN ETIKET BEWERKEN** ......

. . . . . . . . . . . . . . .

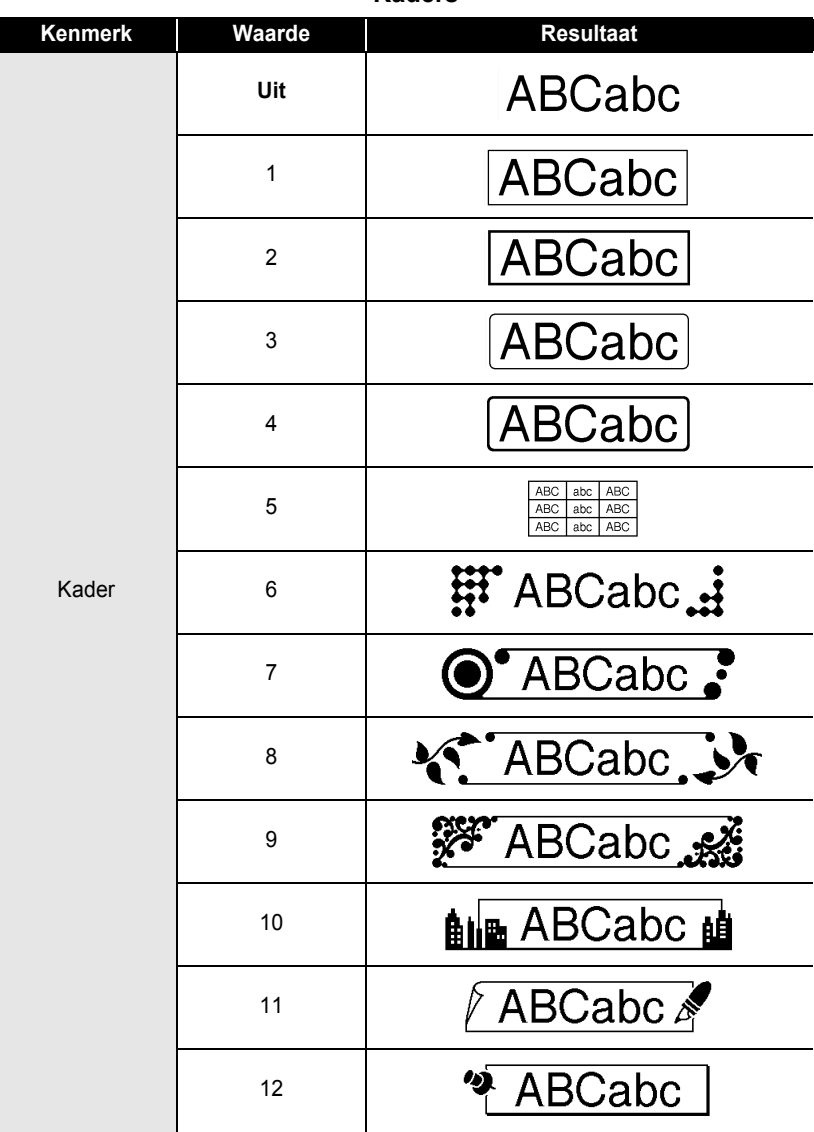

. . . . . . . . . . . . .

 $\bullet\bullet$ 

H

e

# **Kenmerk Waarde Resultaat**ABCabc @ 13 ABCabc  $\infty$ 14  $\mathbb{R}$ : ABCabc : 15 **ABCabc** 16 Kader  $\star_{\star}$  ABCabc $_{\star}\star$ 17 **ABOabo** 18 19 20 De lengte van het etiket kan worden ingesteld binnen het bereik 30-300 mm. Als **Auto** is geselecteerd, wordt de lengte van het Lengte etiket automatisch aangepast naar gelang de hoeveelheid tekst die is ingevoerd. Tab Lengte De lengte van de tabs kan worden ingesteld binnen het bereik 0-100 mm. De standaardinstelling is **50 mm**.

# **Auto-opmaken gebruiken**

Met behulp van de functie Auto-opmaken kunt u snel en eenvoudig etiketten maken voor verschillende doelen, zoals tabbladen voor dossiers, etiketten voor apparatuur en naamplaatjes. Selecteer een opmaak in de sjablonen of blokopmaken, voer de tekst in en wijzig de opmaak indien gewenst.

U kunt ook symbolen en tekens met accenten gebruiken in auto-opmaken.

#### **Sjablonen gebruiken - voorbeeld van het maken van een actieve identificatie**

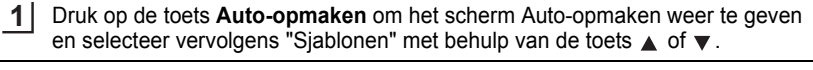

- Druk op de toets **OK** of **Enter**. Het laatst gebruikte sjabloon wordt weergegeven. **2**
- Selecteer een sjabloon met behulp van de toets  $\triangle$  of  $\nabla$ . **3**
- **4** Druk op de toets **OK** of **Enter**. <Opmaak> Het scherm Opmaak wordt weergegeven. ‡Ltrtyp :><mark>HE</mark>L iOpmaak : Norm. **5** Selecteer een kenmerk met behulp van de toets  $\blacktriangle$  of  $\blacktriangledown$ **(Opmaak)** en stel vervolgens een waarde voor het kenmerk in met **:Ltrtyp : HEL** behulp van de toets  $\blacktriangleleft$  of  $\blacktriangleright$ . iOpmaak :<mark>Web</mark> **6** Druk op de toets **OK** of **Enter**. (Inst. strpiescode) Het scherm Inst. streepjescode wordt weergegeven. Protocol? : CODESS Het scherm Inst. streepjescode wordt alleen weergegeven :Breedte : Klein :Onder# : Aan als er een lay-out met een streepjescode is geselecteerd. **7**Selecteer een kenmerk met behulp van de toets  $\triangle$  of  $\blacktriangledown$ (Inst. strpjescode) en stel vervolgens een waarde voor het kenmerk in met LC.ciifer ाणि behulp van de toets  $\triangleleft$  of  $\blacktriangleright$ . Het kenmerk "C.cijfer" (Controleer cijfer) is alleen beschikbaar voor de protocols CODE39, I-2/5 en CODABAR.

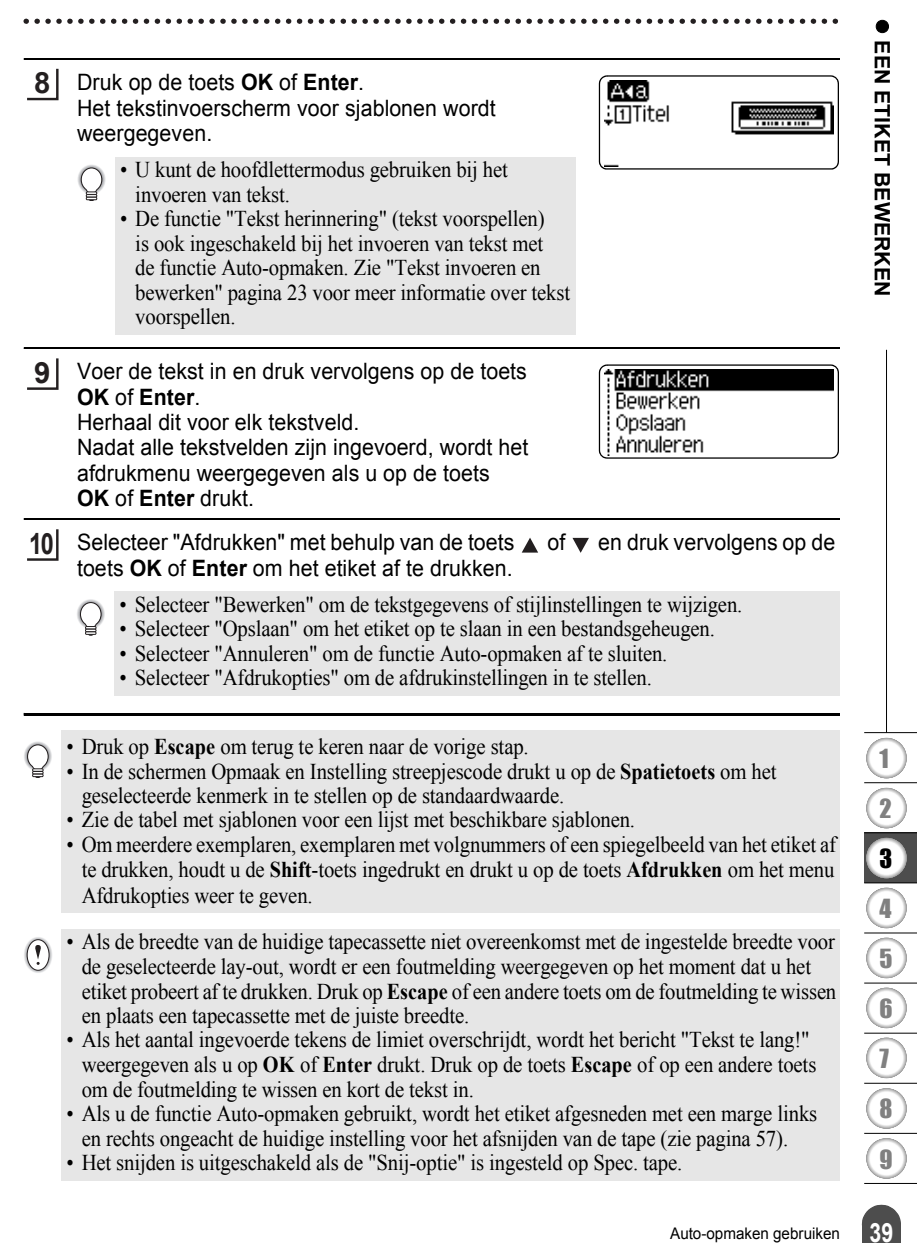

#### **EEN ETIKET BEWERKEN** ...... ....

 $......$ 

....

### ●**Sjablonen**

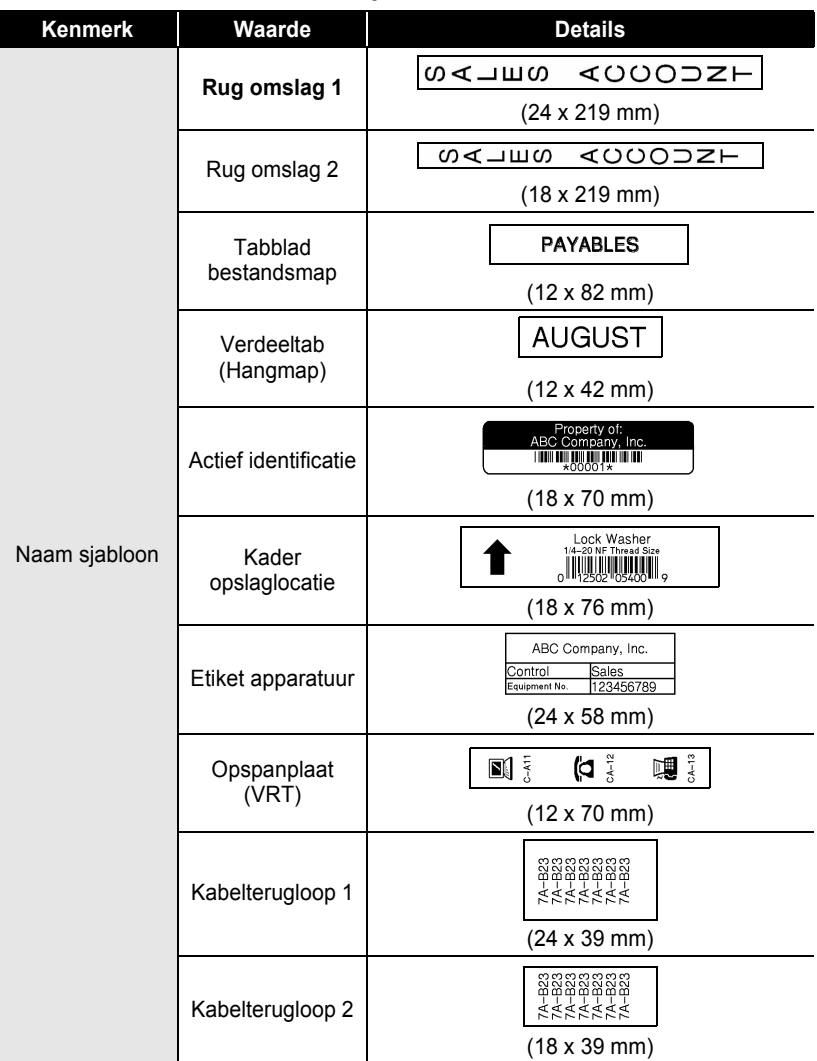

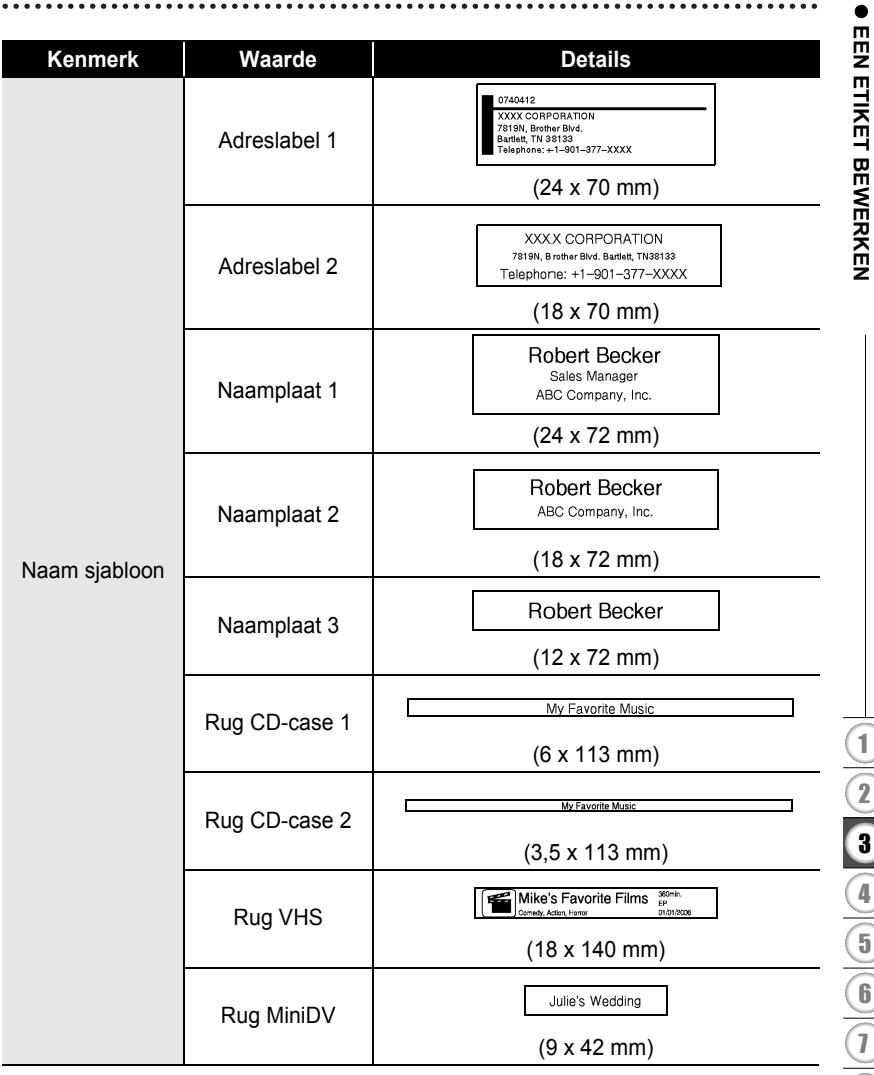

### **Blokopmaken gebruiken**

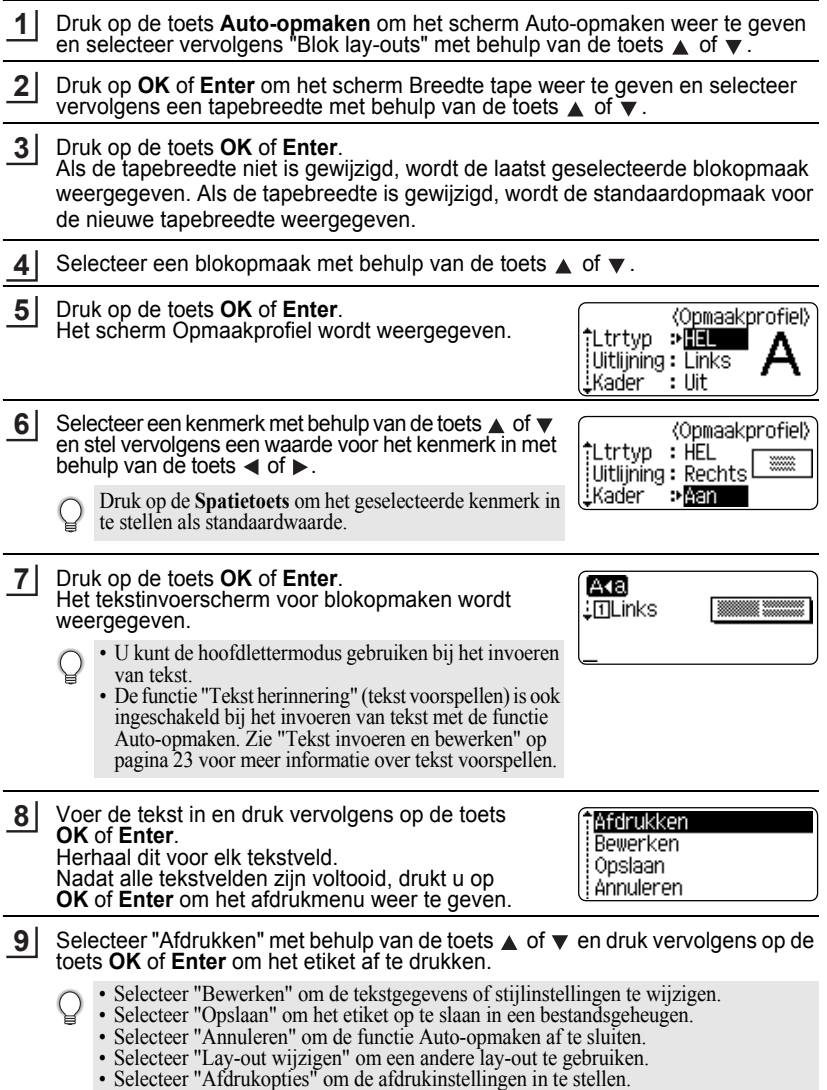

 $\bullet$ 

- Druk op **Escape** om terug te keren naar de vorige stap.
	- Zie de tabel met blokopmaken voor een lijst met beschikbare blokopmaken.
	- Om meerdere exemplaren, exemplaren met volgnummers of een spiegelbeeld van het etiket af te drukken, houdt u de **Shift**-toets ingedrukt en drukt u op de toets **Afdrukken** om het menu Afdrukopties weer te geven.
- Als de breedte van de huidige tapecassette niet overeenkomst met de ingestelde breedte voor  $\left( \mathbf{I} \right)$ de geselecteerde lay-out, wordt er een foutmelding weergegeven op het moment dat u het etiket probeert af te drukken. Druk op **Escape** of een andere toets om de foutmelding te wissen en plaats een tapecassette met de juiste breedte.
	- Als het aantal ingevoerde tekens de limiet overschrijdt, wordt het bericht "Tekst te lang!" weergegeven als u op **OK** of **Enter** drukt. Druk op de toets **Escape** of op een andere toets om de foutmelding te wissen en kort de tekst in.
	- Als u de functie Auto-opmaken gebruikt, wordt het etiket afgesneden met een marge links en rechts ongeacht de huidige instelling voor het afsnijden van de tape (zie [pagina 57\)](#page-60-0).
	- Het snijden is uitgeschakeld als de "Snij-optie" is ingesteld op Spec. tape.

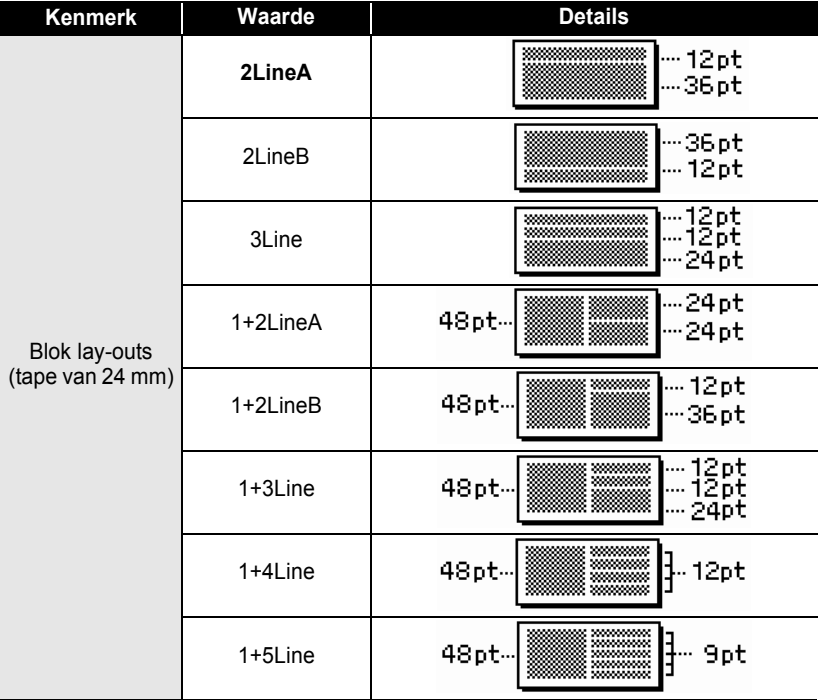

#### **OBlokopmaken**

 $\bullet$ 

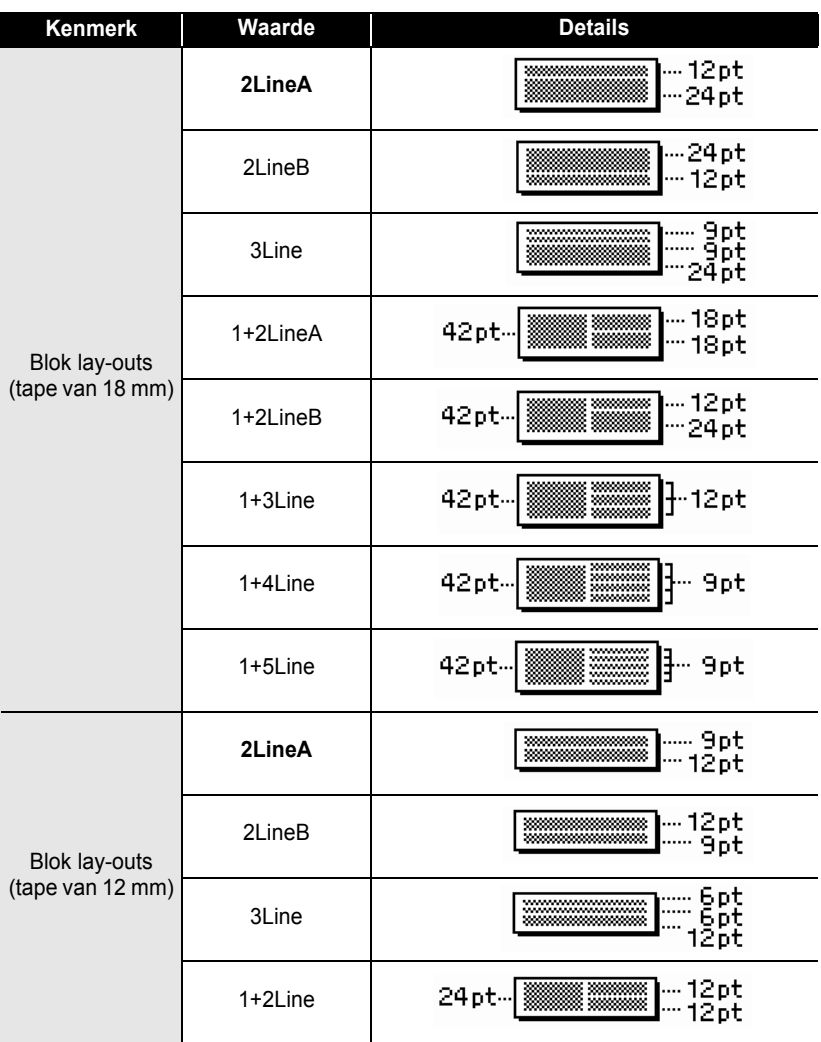

#### **Kenmerk** | Waarde | Details .... 6pt **2LineA** 12ot Blok lay-outs - 12pt ,,,,,,,,,,,,,,,,,,,,, 2LineB (tape van 9 mm) 6 pt 9pt 18 pt -- **Francount Monday**  $1+2$ l ine 9ot Blok lay-outs ..... Брt 12pt--<del>----------------------------</del>-(tape van 6 mm) **1+2Line** <sup>I.....</sup> 6pt

# **De functie Tijd en datum gebruiken**

U kunt de tijd en de datum toevoegen aan uw etiket door de cursor op het tekstscherm te plaatsen naast de plek waar u de tijd/datum wilt toevoegen en vervolgens op de toets **Tijd** te drukken.

# **Klokinstelling**

De ingestelde tijd en datum van de klokinstelling kunnen op het display worden weergegeven en worden gebruikt voor de functie Tijd/datum waarmee u de tijd en datum in de gewenste notatie kunt toevoegen aan uw etiket.

- Druk op de toets **Setup** om het menu Setup weer te geven, selecteer "Tijd instellen" met behulp van de toets **A** of ▼ en druk vervolgens op de toets **OK** of **Enter**. **1**
- Het scherm Tijd instellen wordt weergegeven. Stel jaar, maand, datum, uur en minuut in met behulp van de toets  $\triangle$  of  $\blacktriangledown$ . Om naar de volgende parameter te gaan, gebruikt u de knop  $\blacktriangleleft$  of  $\blacktriangleright$ . **2**

(Tiid instellen) JJJJ/MM/DD uu:mm 2011/01/01 00:00

U kunt ook de numerieke toetsen gebruiken om de getallen in te voeren.

Druk op **OK** of **Enter** om de instellingen toe te passen. **3**

- Druk op **Escape** om terug te keren naar de vorige stap.
- Druk op de **Spatietoets** om de notatie in te stellen op de standaardinstelling.
- De klok wordt ingeschakeld vanaf het moment dat de klokinstelling wordt toegepast.
- Gebruik AA-alkalinebatterijen om de klokinstelling te behouden op het moment dat de netspanningsadapter is losgekoppeld.

e

#### **Instellingen voor tijd- en datumnotatie**

U kunt kiezen uit diverse datum- en tijdnotaties om aan uw etiket toe te voegen. U kunt ook kiezen tussen analoge of digitale weergave van de tijd.

De notatie die in deze instelling wordt toegepast, wordt ook toegepast op de klokweergave die p het scherm verschijnt als u op de knop **Display**. (Zie ["Weergavemodus" op pagina](#page-24-0) 21 voor meer informatie.)

- Druk op de toets **Setup** om het menu Setup weer te geven, selecteer "Eigensch. Tijd/datum" met behulp van de toets  $\triangle$  of  $\blacktriangledown$  en druk vervolgens op de toets **OK** of **Enter**. **1**
- Het scherm Eigensch. Tijd/datum wordt weergegeven. Selecteer datum of tijd met behulp van de toets  $\triangle$  of  $\blacktriangledown$  en stel vervolgens de notatie in met behulp van de toets  $\blacktriangleleft$  of  $\blacktriangleright$ . **2**
- Druk op **OK** of **Enter** om de instellingen toe te passen. **3**

Nieuwe instellingen worden niet toegepast als u niet op **OK** of **Enter** drukt.

- Druk op **Escape** om terug te keren naar de vorige stap.
	- Druk op de **Spatietoets** om de notatie in te stellen op de standaardinstelling.
		- Zie de opties voor de notatie voor een lijst met alle beschikbare notaties.

#### **■ Opties voor tijd- en datumnotatie**

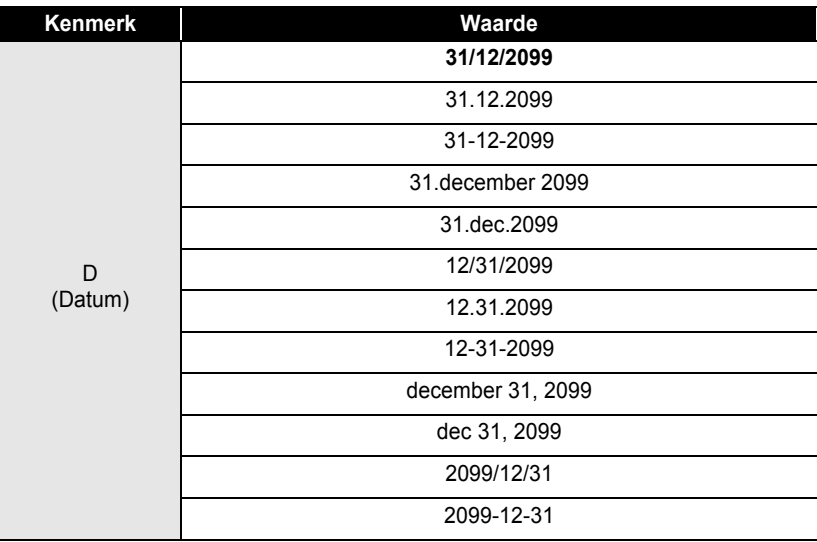

# **EEN ETIKET BEWERKEN EEN ETIKET BEWERKEN**

e

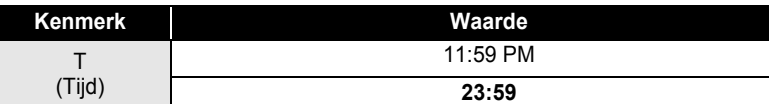

De datum en tijd die worden gebruikt om de waarde in te stellen zijn slechts voorbeelden. Zodra u een notatie selecteert, worden de datum en tijd uit de klokinstelling weergegeven in de geselecteerde notatie.

# **Tijdinstelling**

# **[Tijd]**

U kunt selecteren of u de datum/tijd wilt afdrukken als u op de toets **Tijd** drukt of als u op de toets **Afdrukken** drukt.

- Druk op de toets **Setup** om het menu Setup weer te geven, selecteer "Tijdinstelling" met behulp van de toets **A** of ▼ en druk vervolgens op de toets **OK** of **Enter**. **1**
- Selecteer "Tijd" met behulp van de toets  $\triangle$  of  $\blacktriangledown$  en selecteer vervolgens de waarde voor de instelling met behulp van de toets  $\blacktriangleleft$  of  $\blacktriangleright$ . **2**
- Druk op **OK** of **Enter** om de instellingen toe te passen. **3**
	- Druk op **Escape** om terug te keren naar de vorige stap.
	- Druk op de **Spatietoets** om de notatie in te stellen op de standaardinstelling.
	- Zie Tijdinstelling: tijdopties voor de beschikbare instellingen.

# $\bullet$ **Tijdinstelling: tijdopties**

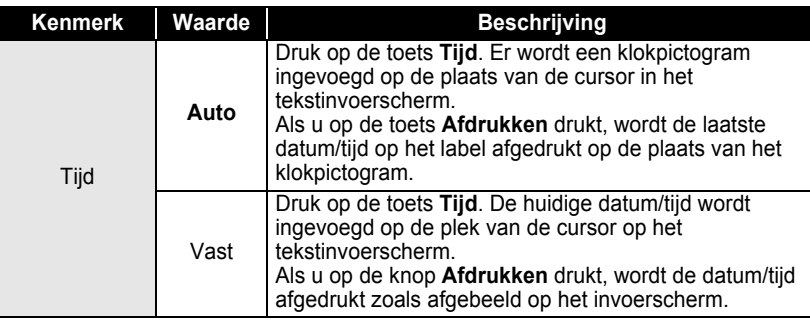

Als "Auto" wordt geselecteerd voor de tijdinstelling en er een klokpictogram wordt toegevoegd aan de tekst door op de toets **Tijd** te drukken, kunt u bevestigen welke instellingen moeten worden toegepast op het pictogram door de cursor onder het klokpictogram te plaatsen en vervolgens op de knop **Tijd** te drukken.

#### **[Opmaak tijdinstelling]**

U kunt selecteren welke gegevens u wilt gebruiken als u de datum en tijd aan u etiket toevoegt.

Er zijn vier opties beschikbaar (Datum, Tijd, Datum en tijd of Tijd en datum).

- Druk op de toets **Setup** om het menu Setup weer te geven, selecteer "Tijdinstelling" met behulp van de toets  $\triangle$  of  $\blacktriangledown$  en druk vervolgens op de toets **OK** of **Enter**. **1**
- Selecteer "Opmaak" met behulp van de toets  $\triangle$  of  $\blacktriangledown$  en selecteer vervolgens de waarde voor de instelling met behulp van de toets  $\blacktriangleleft$  of  $\blacktriangleright$ . **2**
- Druk op **OK** of **Enter** om de instellingen toe te passen. **3**
- Druk op **Escape** om terug te keren naar de vorige stap.
	- Druk op de **Spatietoets** om de waarde in te stellen op de standaardinstelling.
	- Zie Tijdinstelling: opmaakopties voor de beschikbare instellingen.

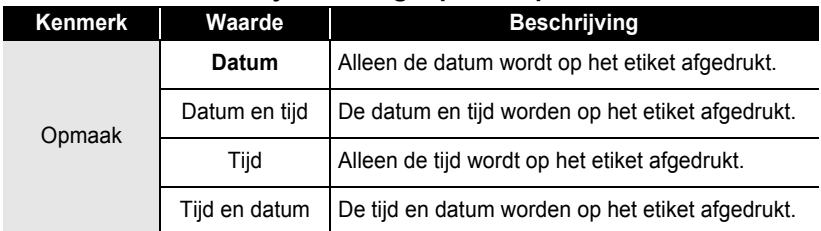

#### **• Tijdinstelling: opmaakopties**

#### **[Vooruit]**

U kunt selecteren of u een datum en tijd "Vooruit" (in de toekomst) wilt gebruiken of de huidige datum en tijd bij het gebruik van de functie Tijd/datum.

- Druk op de toets **Setup** om het menu Setup weer te geven, selecteer "Tijdinstelling" met behulp van de toets **△** of ▼ en druk vervolgens op de toets **OK** of **Enter**. **1**
- Selecteer "Vooruit" met behulp van de toets ▲ of ▼ en geef op hoe ver vooruit u de datum en tijd wilt instellen en selecteer "Aan" met behulp van de toets  $\blacktriangleleft$  of  $\blacktriangleright$ . **2**

# e  **EEN ETIKET BEWERKEN EEN ETIKET BEWERKEN**

Druk op de toets **OK** of **Enter**. Het scherm Vooruit wordt weergegeven. Stel in hoeveel jaar, maanden, weken, dagen, uren en minuten vanaf de huidige klokinstelling vooruit moeten worden gezet bij het gebruik van de functie Tijd/datum met behulp van de toets  $\triangle$  of  $\blacktriangledown$ . Om naar de volgende parameter te gaan, gebruikt u de knop  $\blacktriangleleft$  of  $\blacktriangleright$ .

(Vooruit) JJ/MM/WW/DDD/uu/mmm 00 00 00 00 000 00

U kunt ook de numerieke toetsen gebruiken om de getallen in te voeren.

Druk op **OK** of **Enter** om de instellingen toe te passen.

- Druk op **Escape** om terug te keren naar de vorige stap.
- Druk op de **Spatietoets** om de notatie in te stellen op de standaardinstelling.
- Zie Tijdinstelling: vooruitopties voor een lijst met alle beschikbare notaties.

# z**Tijdinstelling: vooruitopties**z

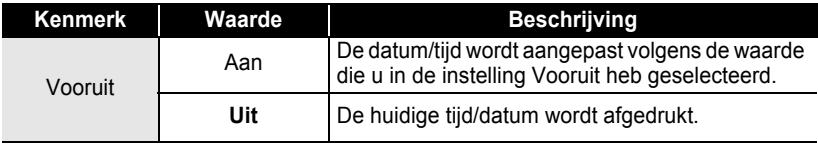

# **Een etiket met streepjescode maken**

Met de streepjescodefunctie kunt u etiketten maken met eendimensionale streepjescodes voor gebruik met kassa's, voorraadbeheersystemen of overige leessystemen voor streepjescodes of zelfs voor identificatieplaatjes.

**3**

**4**

- De P-touch is niet exclusief ontworpen voor het maken van etiketten met streepjescodes. Controleer altijd of de etiketten met de streepjescodes kunnen worden gelezen door de streepjescodelezer.
- Druk voor de beste resultaten etiketten met streepjescodes af met zwarte inkt op witte tape. Sommige streepjescodelezers kunnen geen etiketten met streepjescodes lezen als deze op gekleurde tape of met gekleurde inkt zijn afgedrukt.
- Gebruik bij voorkeur de instelling "Groot" voor de "Breedte". Sommige streepjescodelezers kunnen geen etiketten met streepjescodes lezen als deze met de instelling "Klein" zijn afgedrukt.
- Door doorlopend afdrukken van grote aantallen etiketten met streepjescodes kan de printkop oververhit raken, wat de afdrukkwaliteit kan beïnvloeden.

#### <span id="page-53-0"></span>**Streepjescodeparameters instellen**

Druk op de toets **Setup** om het menu Setup weer te geven, selecteer "Instelling streepjescode" met behulp van de toets  $\triangle$  of  $\blacktriangledown$  en druk vervolgens op de toets **OK** of **Enter**. **1**

Het scherm Instelling streepjescode wordt weergegeven.

Selecteer een kenmerk met behulp van de toets  $\triangle$  of  $\blacktriangledown$  en stel vervolgens een waarde voor het kenmerk in met behulp van de toets  $\triangleleft$  of  $\triangleright$ . **2**

Mogelijk verschijnen er geen tekens onder de streepjescode, zelfs als "Aan" is  $\left( \begin{matrix} 0 \\ 1 \end{matrix} \right)$ 

geselecteerd bij "Onder#". Dit is afhankelijk van de breedte van de gebruikte tape, het aantal ingevoerde regels of de huidige stijlinstellingen.

Druk op **OK** of **Enter** om de instellingen toe te passen. **3**

Nieuwe instellingen worden NIET toegepast als u niet op **OK** of **Enter** drukt.

- Het kenmerk "C.cijfer" (Controleer cijfer) is alleen beschikbaar voor de protocols CODE39, I-2/5 en CODABAR.
	- Druk op **Escape** om terug te keren naar de vorige stap.
	- Druk op de **Spatietoets** om het geselecteerde kenmerk in te stellen als standaardwaarde.
	- Zie de tabel Instellingen streepjescode voor een lijst met alle beschikbare instellingen.

#### z**Instellingen streepjescode**z

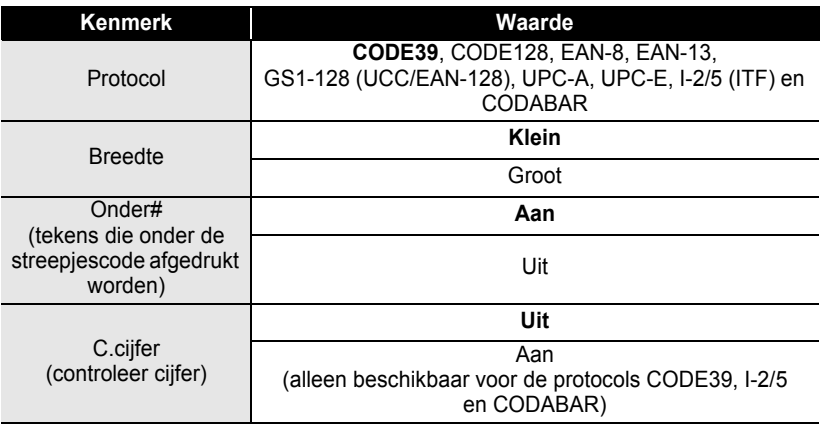

e

 **EEN ETIKET BEWERKEN**

**EEN ETIKET BEWERKEN** 

#### <span id="page-54-0"></span>**Streepjescodegegevens invoeren**

- Druk op de toets **Setup** om het menu Setup weer te geven, selecteer "Invoer streepjescode" met behulp van de toets  $\triangle$  of  $\blacktriangledown$  en druk vervolgens op de toets **OK** of **Enter**. Het scherm Invoer streepjescode wordt weergegeven. **1**
	- U kunt maximaal vijf streepjescodes invoeren op een etiket.
		- Als u op de toets **Symbool** drukt terwijl u de **Shift**-toets ingedrukt houdt, gaat u ook naar "Invoer streepjescode".
- Voer de barcodegegevens in. U kunt speciale tekens invoeren in de streepjescode als u de protocols CODE39, CODABAR, CODE128 of GS1-128 (UCC/EAN-128). Ga naar stap 5 als u geen speciale tekens gebruikt. **2**

(in strpcd) CODE39 ▶\*2010\*◀

Druk op de knop **Symbool**. Er wordt een lijst met tekens weergegeven voor het huidige protocol. **3**

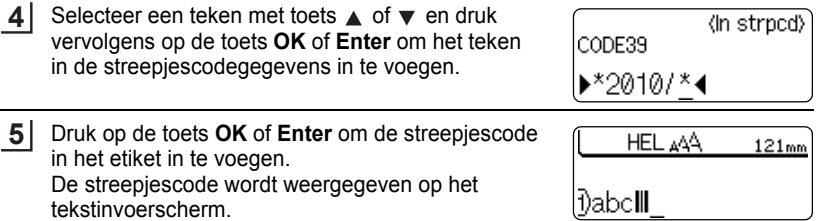

• Druk op **Escape** om terug te keren naar de vorige stap.

• Zie de tabel Lijst met speciale tekens voor een lijst met alle beschikbare instellingen.

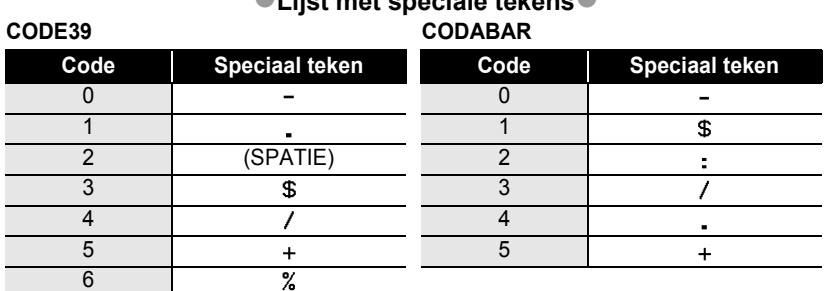

# z**Lijst met speciale tekens**z

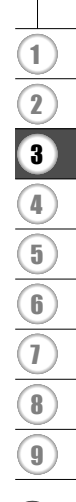

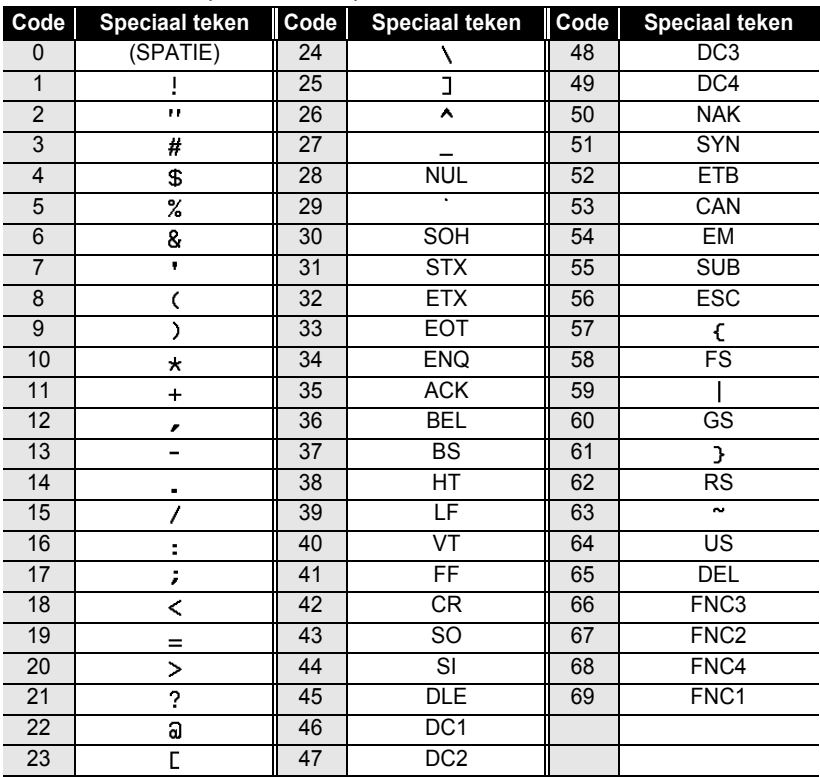

#### **CODE128, GS1-128 (UCC/EAN-128)**

#### **Streepjescodes bewerken en verwijderen**

- Om de gegevens van de streepjescode te bewerken, plaatst u de cursor onder de streepjescodemarkering in het gegevensinvoerscherm en opent u vervolgens het scherm Invoer streepjescode. Zie ["Streepjescodegegevens invoeren" op pagina](#page-54-0) 51.
- Om de instellingen "Breedte" en "Onder#" op een al op het scherm geplaatste streepjescode te bewerken, plaatst u de cursor onder de streepjescodemarkering in het gegevensinvoerscherm en opent u vervolgens het scherm Instelling streepjescode. Zie ["Streepjescodeparameters instellen" op pagina](#page-53-0) 50.
- Om een streepjescode uit een etiket te verwijderen, plaatst u de cursor rechts van de streepjescodemarkering in het gegevensinvoerscherm en drukt u op de **Backspace**-toets.

# **Voorbeeld van etiket bekijken**

Gebruik de functie Voorbeeld om de lay-out van het etiket te controleren voordat u gaat afdrukken.

Druk op de toets **Voorbeeld**. Er wordt een afbeelding van het etiket weergegeven op het scherm. De lengte van het etiket wordt rechtsonder in het scherm weergegeven. Druk op de toets  $\blacktriangleleft$  of  $\blacktriangleright$  om het voorbeeld naar links of rechts te verschuiven. Druk op de toets  $\triangle$  of  $\blacktriangledown$  om de vergroting van het voorbeeld te wijzigen.

- Druk op **Escape**, **OK** of **Enter** om terug te keren naar het tekstinvoerscherm.
	- Om het voorbeeld helemaal naar links of rechts te verschuiven, houdt u de **Shift**-toets ingedrukt en drukt u op de toets  $\blacktriangleleft$  of  $\blacktriangleright$ .
	- Om het etiket direct af te drukken vanuit het voorbeeldscherm, drukt u op de toets **Afdrukken**  of opent u het scherm met afdrukopties en selecteert u een optie. Zie "Een etiket afdrukken" hieronder voor meer informatie.
	- Het afdrukvoorbeeld is een gegenereerde afbeelding van het etiket die kan verschillen van het werkelijk afgedrukte etiket.

# **Een etiket afdrukken**

Etiketten kunnen worden afgedrukt zodra het invoeren van de tekst en de opmaak is voltooid. De afdrukopties zijn onder andere: enkele of meerdere exemplaren, volgnummer en spiegelbeeld afdrukken.

- **Trek niet aan het etiket dat uit de tape-uitgang komt. Als u dit wel doet, loopt het inktlint**   $\left( \right)$ **niet meer gelijk met de tape.**
	- Blokkeer de tape-uitgang niet tijdens het afdrukken of doorvoeren van tape. Als u dit wel doet, veroorzaakt u een opstopping van de tape.
	- Controleer of er genoeg tape over is als u een aantal etiketten doorlopend gaat afdrukken. Als er weinig tape over is, stel dan wat minder exemplaren in, druk de etiketten één voor één af of vervang de tapecassette.
	- Strepen op de tape geven het einde van de tapecassette aan. Als er strepen verschijnen tijdens het afdrukken, drukt u op de **Aan/uit-toets** om de P-touch uit te schakelen. Als u probeert af te drukken met een lege tapecassette, kan dit schade aan de machine veroorzaken.

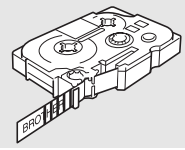

#### **Een enkel exemplaar afdrukken**

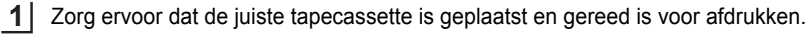

Druk op de toets **Afdrukken**. "Bezig met afdrukken... Aantal" wordt weergegeven terwijl de etiketten worden afgedrukt. **2**

Bezig met  $1/1$ afdrukken... Aantal

Om te stoppen met afdrukken, drukt u op de **Aan/uit-toets** om de P-touch uit te schakelen.

Er kunnen een aantal andere berichten verschijnen als u op de toets **Afdrukken** drukt.  $\left( \mathbf{?}\right)$ Zie ["Foutmeldingen" op pagina 75](#page-78-0) voor meer informatie over foutmeldingen.

#### **Meerdere exemplaren afdrukken**

Met deze functie kunt u maximaal 99 exemplaren van hetzelfde etiket afdrukken.

- Zorg ervoor dat de juiste tapecassette is geplaatst en gereed is voor afdrukken. **1**
- Houd de **Shift**-toets ingedrukt en druk op de toets **Afdrukken** om het scherm met afdrukopties weer te geven. Selecteer vervolgens "Kopiëren" met behulp van de toets  $\blacktriangle$  of  $\nabla$ . **2**
- Druk op **OK** of **Enter** om het scherm Kopiëren weer te geven en geef vervolgens **3** met de toets  $\triangle$  of  $\blacktriangledown$  het aantal exemplaren op dat moet worden afgedrukt of toets het aantal in met de numerieke toetsen.

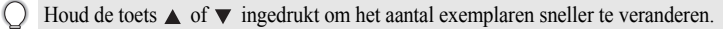

Druk op de toets **OK** of **Enter**. "Bezig met afdrukken... Aantal" wordt weergegeven terwijl de etiketten worden afgedrukt. **4**

Bezig met afdrukken... 2/5 Aantal

- Druk op **Escape** om terug te keren naar de vorige stap.
	- Tenzij anders ingesteld, wordt de tape automatisch afgesneden nadat elk exemplaar is afgedrukt. Zie ["Opties voor het afsnijden van de tape" op pagina 57](#page-60-2) om deze instelling te wijzigen.
		- De getallen die op het scherm worden weergegeven tijdens het afdrukken geven aan hoeveel exemplaren van het ingestelde aantal zijn afgedrukt.
		- Als u tijdens het instellen van het aantal exemplaren op de **Spatietoets** drukt, wordt het aantal exemplaren ingesteld op de standaardwaarde van 1.

# $\bullet$  **ETIKETTEN AFDRUKKEN EIKEITEN AFDROKKEN**

#### **Etiketten automatisch nummeren**

Met behulp van de nummerfunctie kunt u een set etiketten met volgnummers maken van een enkele etiketopmaak.

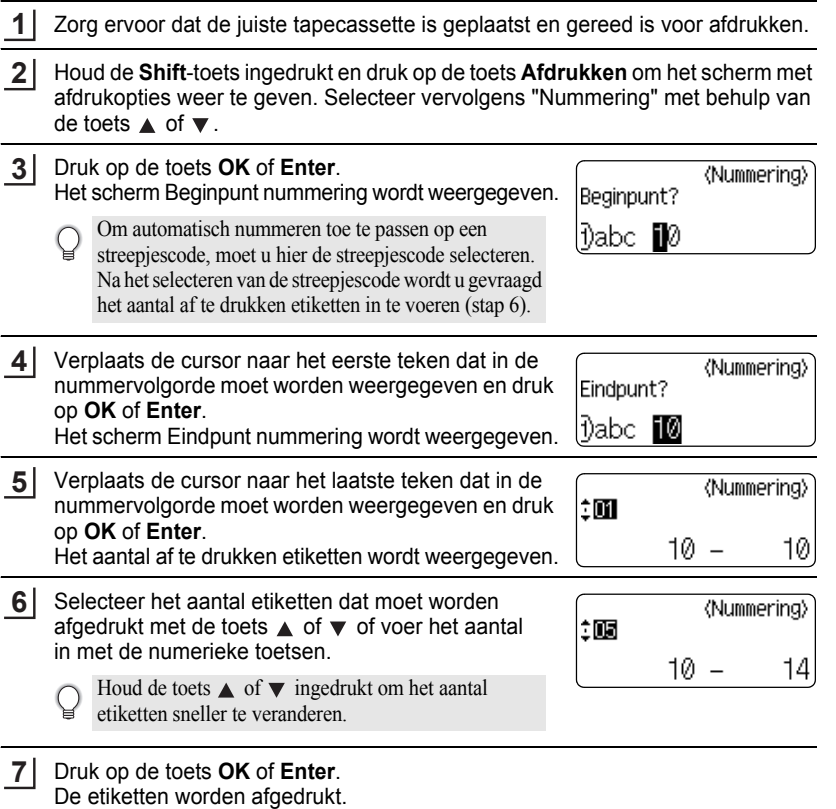

Terwijl de etiketten worden afgedrukt, wordt het aantal afgedrukte exemplaren weergegeven.

- Druk op **Escape** om terug te keren naar de vorige stap.
	- De tape wordt automatisch afgesneden nadat elk exemplaar is afgedrukt. Zie ["Opties voor het](#page-60-2)  [afsnijden van de tape" op pagina 57](#page-60-2) om deze instelling te wijzigen.
	- De getallen die op het scherm worden weergegeven tijdens het afdrukken geven aan hoeveel exemplaren van het totale aantal zijn afgedrukt.
	- Als u tijdens het selecteren van het aantal exemplaren op de **Spatietoets** drukt, wordt het aantal exemplaren ingesteld op de standaardwaarde van 1.
	- Automatisch nummeren kan ook worden toegepast op streepjescodes. Als een streepjescode automatisch genummerd wordt, kunnen de andere velden van het etiket niet automatisch genummerd worden.
	- Het gedeelte van het etiket met de automatische nummering wordt na elk afgedrukt etiket bijgewerkt.
	- U kunt slechts eenmaal de functie automatisch nummeren toepassen per etiket.
	- Eventuele symbolen of overige niet-alfanumerieke tekens worden genegeerd tijdens automatisch nummeren.
	- Automatisch nummeren kan met een maximum van vijf tekens.
- De letter- en cijfervolgorde is als volgt:

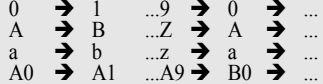

U kunt spaties (weergegeven als liggende streepjes "\_" in het onderstaande voorbeeld) gebruiken om de ruimte tussen de tekens aan te passen of om het aantal afgedrukte cijfers te controleren.

 $9 \rightarrow 10 \quad .99 \rightarrow 00 \rightarrow$  $Z \rightarrow AA$  ... $ZZ \rightarrow AA \rightarrow$  ...  $19 \rightarrow 20$  ...9  $9\rightarrow 00 \rightarrow$  ...

#### **Spiegelafdruk**

Met de functie Gespiegeld afdrukken kunt u etiketten afdrukken met gespiegelde tekst zodat deze vanaf de andere kant kan worden gelezen, bijvoorbeeld bij bevestiging op glas over ander doorzichtig materiaal.

- Zorg ervoor dat de juiste tapecassette is geplaatst en gereed is voor afdrukken. **1**
- Houdt de **Shift**-toets ingedrukt en druk op de toets **Afdrukken** om het scherm met afdrukopties weer te geven. Selecteer vervolgens "Spiegel" met behulp van de toets  $\triangle$  of  $\nabla$ . **2**
- Druk op de toets **OK** of **Enter**. Het bericht "Gespiegeld afdrukken?" wordt weergegeven. **3**
- Druk op de toets **OK** of **Enter**. "Bezig met afdrukken... Aantal" wordt weergegeven terwijl de etiketten worden afgedrukt. **4**
- Bezig met afdrukken... 1/1 Aantal
- Druk op **Escape** om terug te keren naar de vorige stap.
- Tekst moet op doorzichtige tape worden afgedrukt als u de gespiegelde afdrukfunctie gebruikt.
- De functies Kopiëren en Automatisch nummeren kunnen niet worden gebruikt in combinatie met de functie Gespiegeld afdrukken.

# <span id="page-60-1"></span><span id="page-60-0"></span>**Opties voor het afsnijden van de tape**

<span id="page-60-2"></span>Met de opties voor het afsnijden van de tape kunt u opgeven hoe de tape moet worden doorgevoerd en afgesneden tijdens het afdrukken van etiketten. Met name de opties "Kettng" en "Geen snede" verminderen de hoeveelheid afval doordat er kleinere marges worden gebruikt en er minder lege ruimte tussen de etiketten is.

- Druk op de toets **Etiket** om het menu Etiket weer te geven. **1**
- Selecteer "Snij-optie" met de toets  $\triangle$  of  $\blacktriangledown$  en stel vervolgens de waarde in met de toets  $\blacktriangleleft$  of  $\blacktriangleright$ . **2**
- Druk op **OK** of **Enter** om de instellingen toe te passen. **3**
	- Nieuwe instellingen worden NIET toegepast als u niet op **OK** of **Enter** drukt.
- Druk op **Escape** om terug te keren naar de vorige stap.
	- Zie de tabel Tape afsnijden voor een lijst met alle beschikbare instellingen.

e

......

#### ●Tape afsnijden<sup>●</sup>

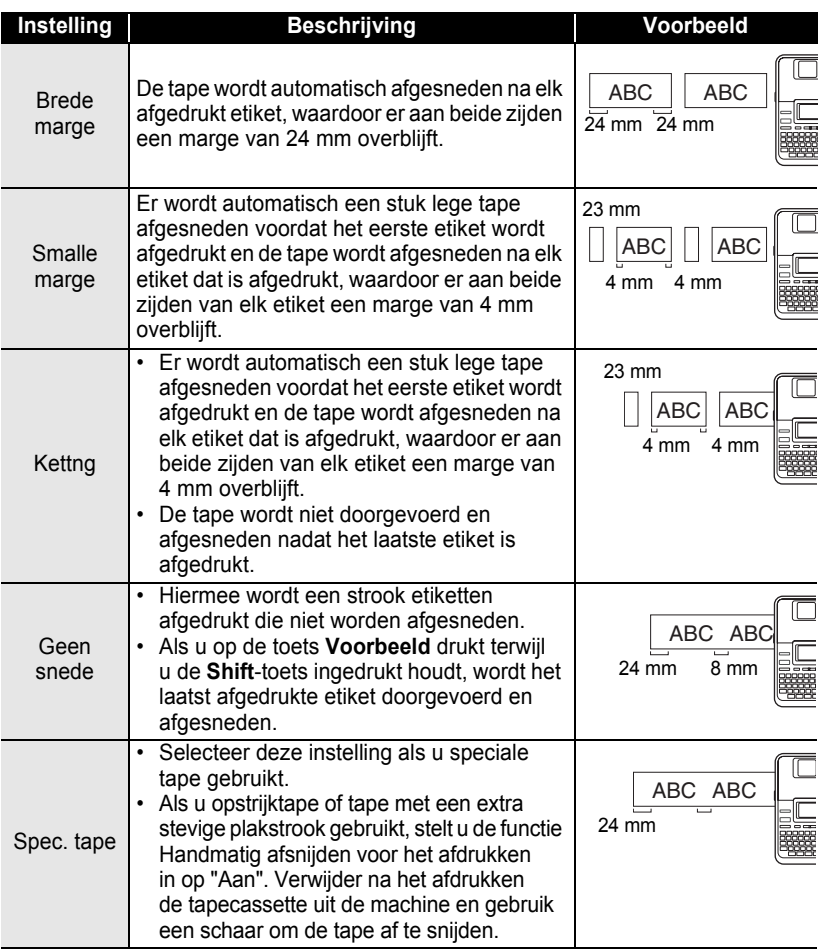

• Zie "Spec. tape" bij het gebruik van opstrijktape of tape met een extra stevige plakstroom gebruikt.

• De tape wordt niet afgesneden nadat het laatste etiket is afgedrukt als de instelling "Kettng" of "Geen snede" is geselecteerd. Houd de **Shift**-toets ingedrukt en druk op de toets **Voorbeeld** om de tape automatisch door te voeren en af te snijden. U kunt de tape ook handmatig afsnijden als u opstrijktape of tape met een extra stevige plakstrook gebruikt.

e

 **ETIKETTEN AFDRUKKEN**

**ETIKETTEN AFDRUKKEN** 

# <span id="page-62-0"></span>**De etiketlengte aanpassen**

U kunt de lengte van de afgedrukte etiketten instellen op verschillende niveaus variërend van -5 tot +5.

Druk op de toets **Setup** om het menu Setup weer te geven, selecteer "Lengte aanp." met behulp van de toets **A** of ▼ en druk vervolgens op de toets **OK** of **Enter**. **1**

- Selecteer "Lengte aanp." met de toets  $\triangle$  of  $\blacktriangledown$  en stel vervolgens de waarde in met de toets  $\triangle$  of  $\blacktriangledown$ . **2**
- 《Lengte aanp.》 ÎЮ
- Druk op **OK** of **Enter** om de instelling toe te passen. **3**
	- Druk op **Escape** om terug te keren naar de vorige stap.
	- Druk op de **Spatietoets** om de waarde in te stellen op de standaardinstelling.
	- Met 1 niveau wordt er circa 1% van de totale lengte van de etiketten aangepast.

# **Etiketten bevestigen**

- Knip indien nodig met een schaar het afgedrukte etiket tot de gewenste vorm en lengte. **1**
- Trek het papier aan de achterzijde van het etiket. **2**
- Plaats het etiket en druk met uw vinger stevig van boven naar onder om het etiket te bevestigen. **3**
	- Bij sommige soorten tape is het papier aan de achterzijde voorgesneden zodat het eenvoudiger te verwijderen is. Om het papier van de achterzijde te verwijderen, vouwt u het etiket in de lengte met de tekst naar binnen gericht om de randen van het papier te kunnen zien. Trek vervolgens één voor één de papierdelen van de achterzijde.
		- Etiketten zijn soms moeilijk te bevestigen op oppervlakken die vochtig, vuil of onregelmatig zijn. De etiketten laten makkelijker los van dergelijke oppervlakken.
		- Lees de instructies bij opstrijktape of tape met een extra stevige plakstrook en neem alle voorzorgsmaatregelen die in de instructies staan.

**59**

# **Afdrukken vanuit de labelverzameling**

#### **Een etiket afdrukken vanuit de labelverzameling die op de machine is opgeslagen**

Op pagina [61](#page-64-0) tot en met [63](#page-66-0) ziet u de vele etiketten die opgeslagen zijn in de labelverzameling. U kunt tijd besparen door deze vooraf ontworpen etiketten af te drukken.

- Druk op de toets **Labelverzameling**. Selecteer de taal voor het af te drukken etiket met de toets  $\triangle$  of  $\blacktriangledown$  en druk vervolgens op **OK** of **Enter**. U kunt een taal kiezen uit de volgende mogelijkheden: "Kroatisch", "Tsjechisch", "Deens", "Nederlands", "Engels (V.K.)", "Fins", "Frans", "Duits", "Hongaars", "Italiaans", "Noors", "Pools", "Portugees", "Roemeens", "Slowaaks", "Sloveens", "Spaans (Spanje)" of "Zweeds". Selecteer de categorie met de toets **A** of  $\blacktriangledown$  en druk vervolgens op OK of Enter. Het eerste etiket wordt weergegeven. Selecteer een etiket met de toets  $\triangle$  of  $\blacktriangledown$  en druk vervolgens op **OK** of **Enter**. Selecteer "Afdrukken" met de toets **A** of  $\blacktriangledown$  en druk vervolgens op OK of Enter. **1 2 3** Zie de lijst met labelverzameling om alle beschikbare etiketten te bekijken. **4** Om een etiket toe te voegen aan uw "Favorieten", selecteert u "Favoriet toevoegen" met de toets **△** of ▼ en drukt u op **OK** of **Enter** om het geselecteerde etiket te registreren in de categorie Favorieten. Door het registreren van de etiketten die u het vaakst gebruikt, kunt u deze snel en eenvoudig weergeven als u ze opnieuw nodig hebt. **5** De categorieën van de labelverzamelingen zijn vooraf ingesteld voor specifieke tapebreedtes. De tapebreedte wordt tussen haakjes weergegeven achter de naam van de categorie van de labelverzameling. Om bijvoorbeeld een verzendingsetiket te maken, moet er tape van 18 mm worden gebruikt. Als de breedte van de huidige tapecassette niet overeenkomst met de ingestelde breedte voor de geselecteerde lay-out, wordt er een foutmelding weergegeven op het moment dat u het etiket probeert af te drukken. Druk op **Escape** of een andere toets om de foutmelding te wissen en plaats een tapecassette met de juiste breedte.
- Met behulp van de P-touch Update Software kunt u aanvullende labelverzamelingen Q downloaden en nieuwe etiketontwerpen aan de machine of aan P-touch Editor toevoegen.
	- Zie "Een labelverzameling downloaden/De software bijwerken" op [pagina 64](#page-67-0) voor meer informatie over het downloaden van extra categorieën of etiketten.

<span id="page-64-0"></span>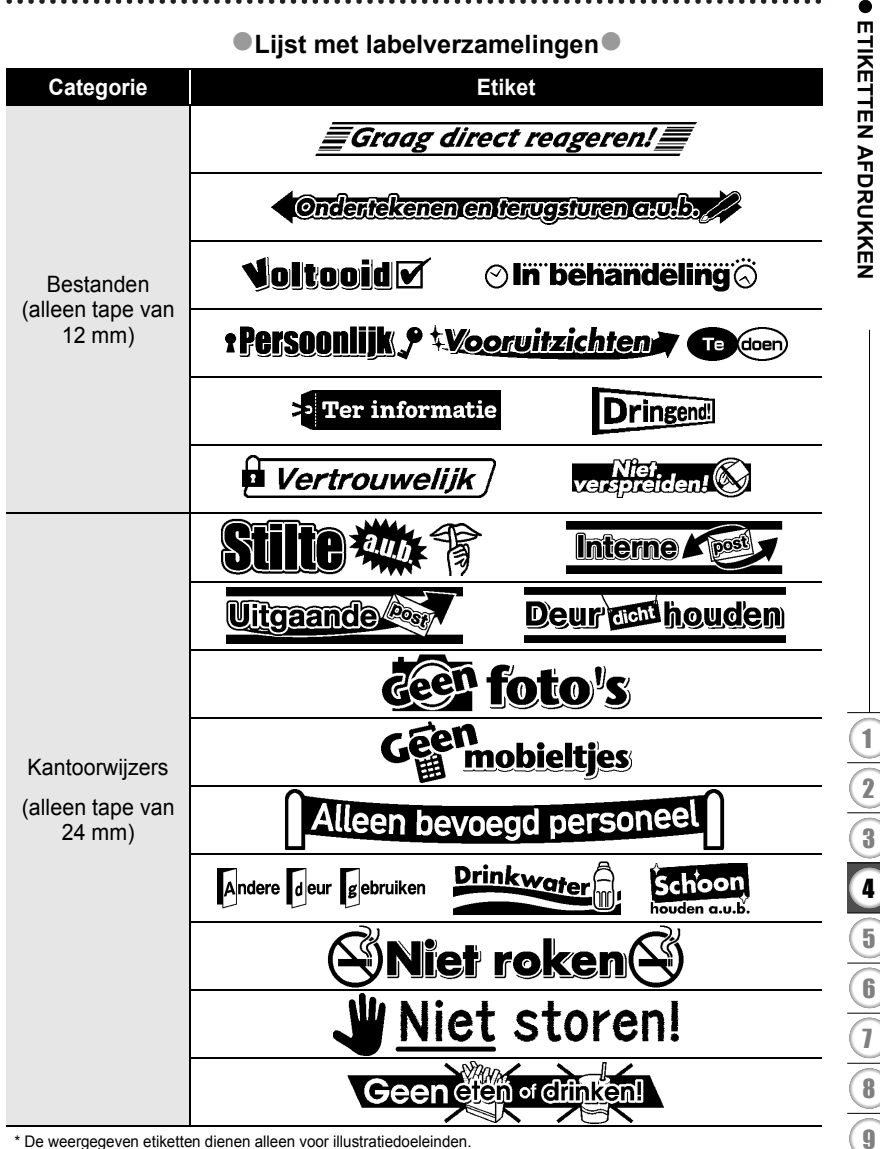

\* De weergegeven etiketten dienen alleen voor illustratiedoeleinden.

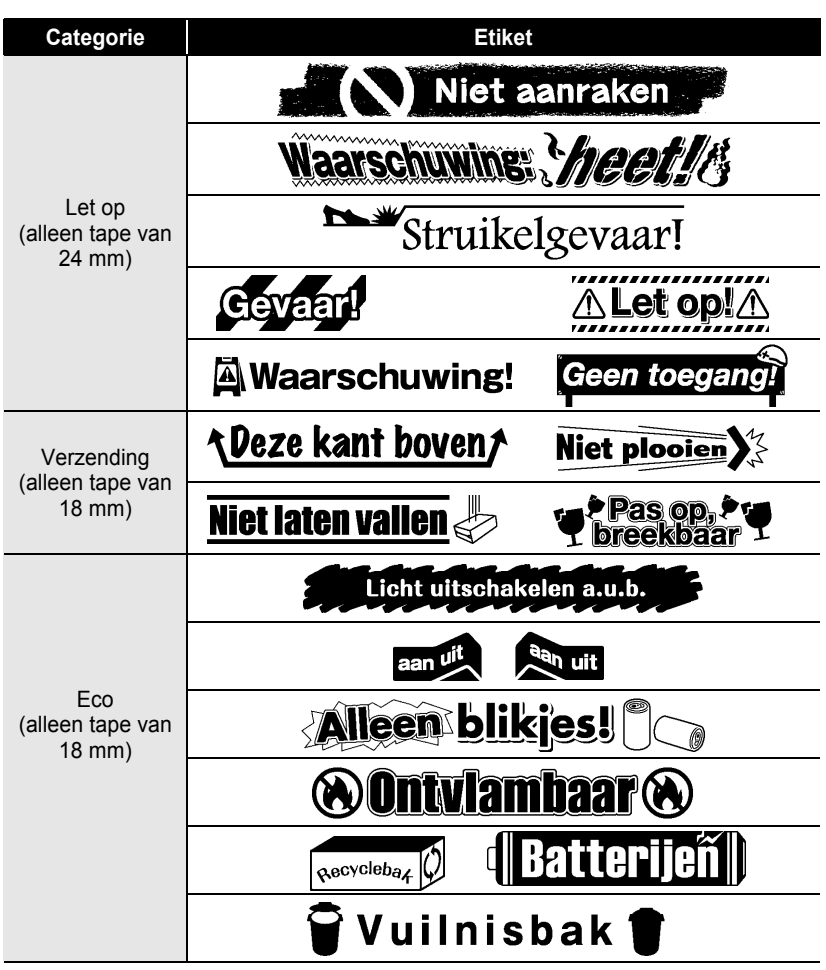

\* De weergegeven etiketten dienen alleen voor illustratiedoeleinden.

e

 **ETIKETTEN AFDRUKKEN**

**EIKEITEN AFDROKKEN** 

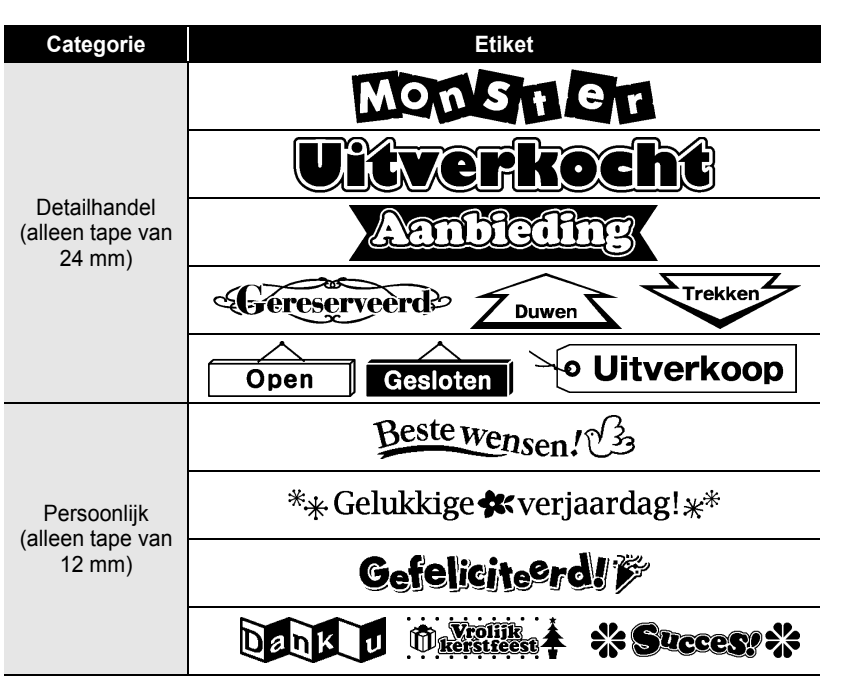

<span id="page-66-0"></span>\* De weergegeven etiketten dienen alleen voor illustratiedoeleinden.

# <span id="page-67-0"></span>**Een nieuwe categorie voor een labelverzameling downloaden (alleen Windows®)**

Met de P-touch Update Software kunt u extra categorieën voor de labelverzameling downloaden naar uw P-touch of naar uw PC en afdrukken met P-touch Editor. Bovendien kan de software met dit programma worden bijgewerkt naar de laatste versie.

- **Om de P-touch Update Software te kunnen gebruiken, moet u deze eerst installeren vanaf de meegeleverde cd-rom.**
- **Zie de "Handleiding voor de installatie van de software" voor meer informatie over het installeren van de software.**
- **Om de P-touch Update Software te kunnen starten, moet u verbinding hebben met internet.**
- **De ontwerpen in de labelverzamelingen kunnen niet worden bewerkt.**
- **Het is mogelijk dat de software en de inhoud van deze handleiding verschillen.**
- **Na installatie van de P-touch Update Software wordt er een pictogram op uw bureaublad geplaatst (of naar wens op een andere locatie). Om te controleren of er nieuwe labelverzamelingen zijn, klikt u eenvoudig op het pictogram om de software te starten.**

# **Een categorie voor de labelverzameling downloaden naar de P-touch**

Het volgende voorbeeld is voor Windows Vista<sup>®</sup>. In de volgende stappen wordt de XX-XXXX gebruikt. Lees "XX" als de naam van uw printer.

Schakel de machine in en sluit de USB-kabel aan. **1**

Dubbelklik het pictogram [P-touch Update Software]. **2**

> De onderstaande methode kan ook worden gebruikt om de P-touch Update Software te starten. Klik op [Start] selecteer [Alle programma's] - [Brother P-touch] - [P-touch Update Software].

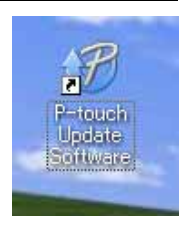

Klik op het pictogram [Update voor het apparaat]. **3**

 $\left(\right)$ 

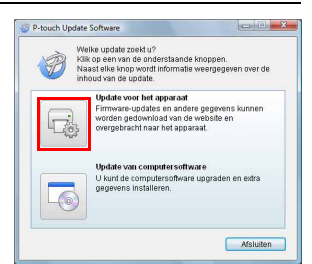

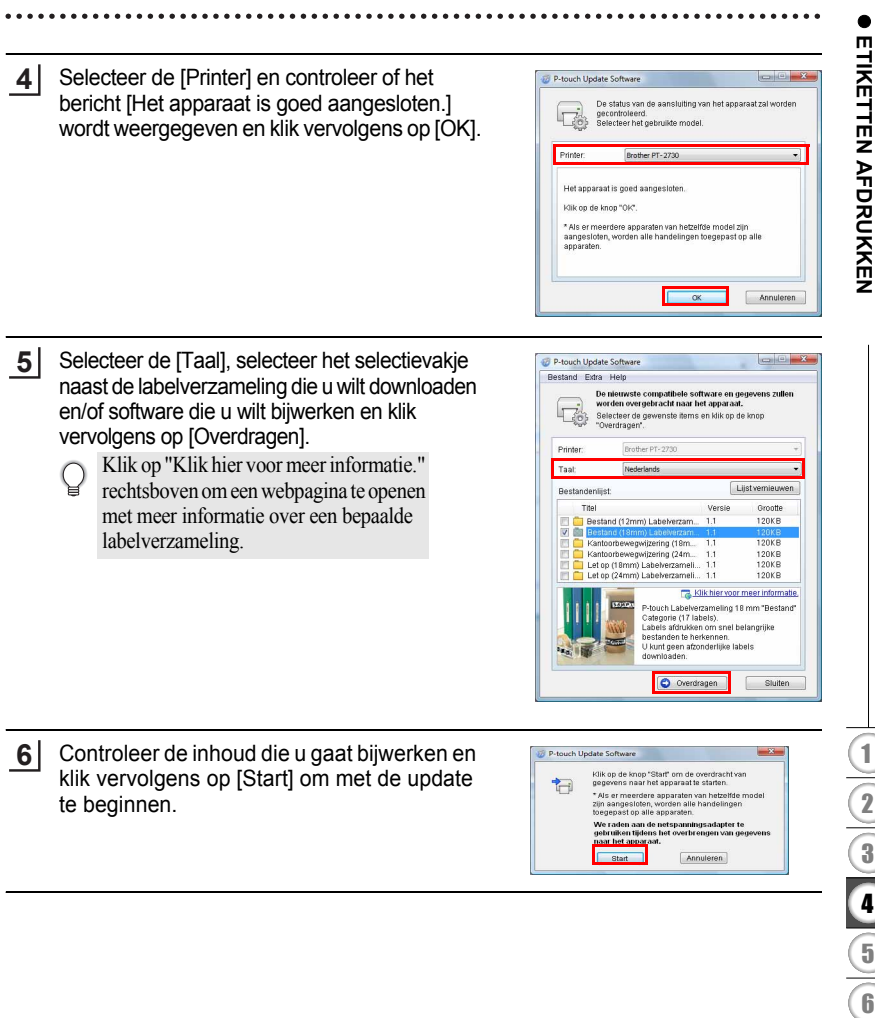

bijgewerkt.

**7**

Het scherm rechts wordt eergegeven op het LCD-display van de machine.

Het scherm rechts wordt op uw computer weergegeven terwijl de software wordt

- Schakel de machine niet uit tijdens het  $\left( \mathbf{r} \right)$ update-proces.
- Klik op [OK] om de update te voltooien. **58**

Als de update is voltooid, keert het display terug naar het invoerscherm. **69**

- De nieuw gedownloade labelverzamelingcategorieën worden toegevoegd aan de betreffende "Categorie".
	- Er wordt een sterretje "\*" weergegeven achter elke nieuw toegevoegde categorie.
	- Gedownloade labelverzamelingen kunnen met behulp van onderstaande procedure worden verwijderd.
		- 1. Druk op de toets **Labelverzameling**.
		- 2. Druk op de toets  $\triangle$  of  $\nabla$  en selecteer vervolgens de taal.
		- 3. Druk op de toets  $\triangle$  of  $\nabla$  en selecteer vervolgens de categorie.
		- 4. Druk op de toets **Wissen**.
	- Als de gedownloade labelverzameling was geregistreerd in de "Favorieten", wordt deze ook daar verwijderd.
	- Het is niet mogelijk om individuele etiketten te verwijderen uit een "Categorie".
	- Zodra "Download nwe labels" is geselecteerd, wordt het bericht "PC aansluiten en starten P-touch Update Software" weergegeven.

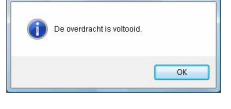

P-touch Update Softwa

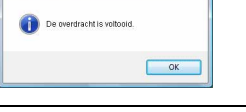

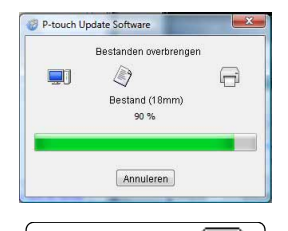

**USB** 

01/30

 $-x$ 

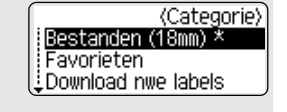

e

 **ETIKETTEN AFDRUKKEN**

**FIKEITEN AFDROKKEN** 

#### **Een nieuwe labelverzamelingcategorie downloaden naar P-touch Editor/ P-touch Editor Software bijwerken**

Het volgende voorbeeld is voor Windows Vista<sup>®</sup>. In de volgende stappen wordt de XX-XXXX gebruikt. Lees "XX" als de naam van uw printer.

Dubbelklik op [P-touch Update Software].

**1**

• De onderstaande methode kan ook worden gebruikt om de P-touch Update Software te starten.

- Klik op [Start] en selecteer vervolgens [Alle programma's] [Brother P-touch] - [P-touch Update Software].
- Als er tijdens het opstarten een bericht wordt weergegeven dat de huidige versie van de bewerkingssoftware (P-touch Editor) de laatste versie is, klikt u op [Ja] en gaat u verder met stap 3.

P-touch Update ottware

Klik op het pictogram [Update van computersoftware]. **2**

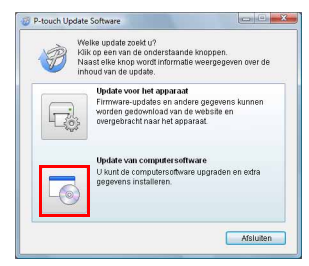

- Selecteer de [Printer] en [Taal], selecteer het selectievakje naast de te installeren labelverzameling en klik vervolgens op [Installeren]. **3**
	- Klik op "Klik hier voor meer informatie." rechtsboven om een webpagina te openen met meer informatie over een bepaalde labelverzameling.

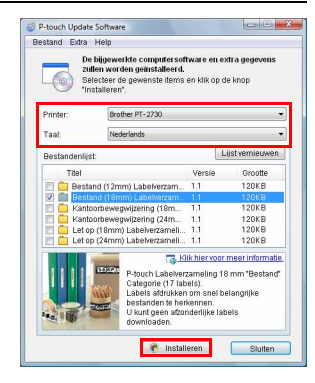

#### **ETIKETTEN AFDRUKKEN** ...............

De geïnstalleerde labelverzameling wordt opgeslagen op het tabblad [Labelverzameling] van de P-touch Editor. **4**

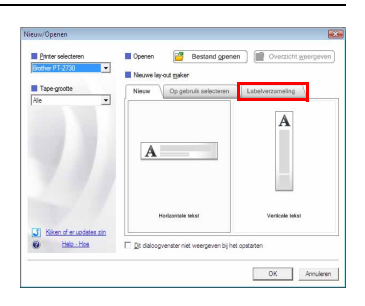

٠  $\bullet$
## **HET BESTANDSGEHEUGEN GEBRUIKEN**

U kunt maximaal 99 van uw veelgebruikte etiketten opslaan in het bestandsgeheugen. Elk etiket wordt opgeslagen als een bestand, waardoor u uw etiket snel op kunt halen als u het weer nodig hebt.

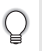

• Als u een bestand wilt opslaan terwijl het bestandsgeheugen vol is, wordt er een van uw opgeslagen bestanden overschreven.

## **Een etiket opslaan in het geheugen**

- Nadat u de tekst en opmaak van het etiket hebt ingevoerd, drukt u op de knop **Bestand** om het scherm Bestand weer te geven. **1**
- Selecteer "Opslaan" met behulp van de toets  $\blacktriangle$  of  $\nabla$ . **2**
- Druk op de toets **OK** of **Enter**. Er wordt een bestandsnummer weergegeven. Als er al een etiket is opgeslagen met dat bestandsnummer, wordt de etikettekst ook weergegeven. **3**
- Selecteer een bestandsnummer met de toets **of**  $\blacktriangledown$  en druk vervolgens op **OK** of **Enter** om het etiket op te slaan met het geselecteerde bestandsnummer. Het bestand wordt opgeslagen en het scherm keert terug naar het tekstinvoerscherm. **4**

Als er als een bestand was opgeslagen met het geselecteerde bestandsnummer, worden die gegevens overschreven door het bestand dat u nu opslaat.

- Druk op **Escape** om terug te keren naar de vorige stap.
	- Er kunnen maximaal 280 tekens worden opgeslagen per bestand. Dit is echter afhankelijk van de gebruikte tekens of symbolen. U kunt 99 bestanden opslaan.
	- Zie ["Auto-opmaken gebruiken" op pagina 38](#page-41-0) om een etiket op te slaan dat gemaakt is met de auto-opmaken.

### **Een opgeslagen etiketbestand openen**

- Druk op de toets **Bestand** om het scherm Bestand weer te geven. **1**
- Selecteer "Openen" met behulp van de toets  $\blacktriangle$  of  $\nabla$ . **2**
- Druk op de toets **OK** of **Enter**. Het bestandsnummer van een opgeslagen etiket wordt weergegeven. De etikettekst wordt ook weergegeven zodat u het etiket kunt herkennen. **3**
- Selecteer een bestandsnummer met de toets  $\triangle$  of  $\blacktriangledown$  en druk vervolgens op **OK** of **Enter** om het geselecteerde bestand te openen. Het bestand wordt geopend en weergegeven in het tekstinvoerscherm. **4**
	- Druk op **Escape** om terug te keren naar de vorige stap.

#### **HET BESTANDSGEHEUGEN GEBRUIKEN**

### **Een opgeslagen etiketbestand afdrukken**

- Druk op de toets **Bestand** om het scherm Bestand weer te geven. **1**
- Selecteer "Afdrukken" met behulp van de toets  $\triangle$  of  $\nabla$ . **2**
- Druk op de toets **OK** of **Enter**. Het bestandsnummer van een opgeslagen etiket wordt weergegeven. De etikettekst wordt ook weergegeven zodat u het etiket kunt herkennen. **3**
- **4** Selecteer een bestandsnummer met de toets  $\triangle$  of  $\blacktriangledown$  en druk vervolgens op de toets **Afdrukken**, **OK** of **Enter** om het geselecteerde etiket af te drukken. Het etiket wordt door de machine afgedrukt.
- Druk op **Escape** om terug te keren naar de vorige stap.
- Het bericht "Geen tekst!" wordt weergegeven als een bestand zonder tekst probeert af te drukken.

#### **Een opgeslagen etiketbestand verwijderen**

- Druk op de toets **Bestand** om het scherm Bestand weer te geven. **1**
- Selecteer "Verwijderen" met behulp van de toets  $\triangle$  of  $\blacktriangledown$ . **2**
- Druk op de toets **OK** of **Enter**. Het bestandsnummer van een opgeslagen etiket wordt weergegeven. De etikettekst wordt ook weergegeven zodat u het etiket kunt herkennen. **3**
- Selecteer een bestandsnummer met de toets  $\triangle$  of  $\blacktriangledown$  en druk vervolgens op **OK** of **Enter**. **4**

Het bericht "Verwijderen?" verschijnt.

Druk op **OK** of **Enter** om het bestand te verwijderen. Het bestand wordt verwijderd en het scherm keert terug naar het tesktinvoerscherm. **5**

Druk op **Escape** om het verwijderen van het bestand te annuleren en terug te keren naar het vorige scherm.

## **DE P-TOUCH ONDERHOUDEN**

### <span id="page-74-0"></span>**De P-touch resetten**

U kunt het interne geheugen van de P-touch resetten als u alle opgeslagen etiketbestanden wilt wissen of als de P-touch niet correct werkt.

#### **Gegevens resetten naar de fabrieksinstellingen (de gedownloade gegevens worden niet gereset)**

Schakel de machine uit. Houd de **Shift**-toets en de **R**-toets ingedrukt. Druk terwijl u de **Shift**-toets en de **R**-toets ingedrukt houdt eenmaal op de **Aan/uit-toets** en laat vervolgens de **Shift**-toets en de **R**-toets los.

#### **Gegevens resetten naar de fabrieksinstellingen (de gedownloade gegevens worden gereset)**

Schakel de machine uit. Houd de **Shift**-toets en de **Backspace**-toets ingedrukt. Druk terwijl u de **Shift**-toets en de **Backspace**-toets ingedrukt houdt eenmaal op de **Aan/uit-toets** en laat vervolgens de **Shift**-toets en de **Backspace**-toets los.

- Laat de **Aan/uit-knop** los voordat u de andere toetsen loslaat.
- Alle tekst, opmaakinstellingen, optie-instellingen en opgeslagen etiketbestanden worden gewist bij het resetten van de P-touch. Tevens worden alle instellingen voor taal en eenheid gewist.

### **Onderhoud**

De P-touch moet regelmatig worden gereinigd voor de prestaties en de langste levensduur.

Verwijder altijd de batterijen en koppel de netspanningsadapter los voordat u de P-touch gaat reinigen.

#### **De eenheid reinigen**

Veeg met een zachte, droge doek stof en vlekken van de printer. Gebruik een licht bevochtigde doek voor moeilijk te verwijderen vlekken.

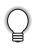

Gebruik geen verfverdunner, benzeen, alcohol of andere organische oplosmiddelen. Deze kunnen de behuizing vervormen of het oppervlak van de P-touch beschadigen. e

#### **DE P-TOUCH ONDERHOUDEN**

#### **De printkop reinigen**

Als op de afgedrukte labels strepen of tekens van slechte kwaliteit verschijnen, betekent dat gewoonlijk dat de printkop en vuil is. Reinig de printkop met een wattenstaafje of de optionele printkopreinigingscassette (TZ-CL4).

- Raak de printkop niet met uw vingers aan.
- Raadpleeg de instructies bij de printkopreinigingscassette voor aanwijzingen over het gebruik van de cassette.

#### **De tapesnijder reinigen**

Bij veelvuldig gebruik kan zich tapelijm ophopen op het snijblad, waardoor het blad bot wordt en de tape in de snijder kan vastlopen.

- Veeg het snijblad ongeveer één keer per jaar schoon met een wattenstaafje bevochtigd met isopropylalcohol (ontsmettingsalcohol).
	- Raak het snijblad niet met uw vingers aan.

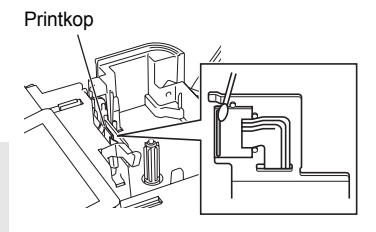

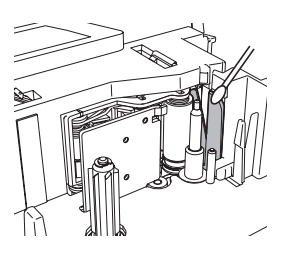

## **PROBLEMEN OPLOSSEN**

## **Problemen oplossen**

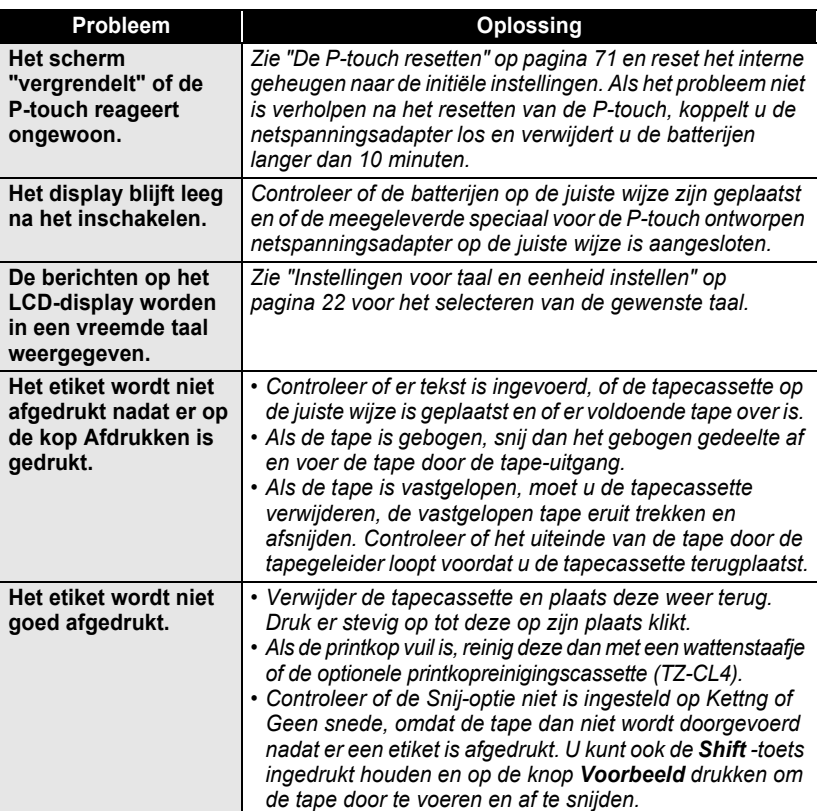

 $\bullet$ 

#### **PROBLEMEN OPLOSSEN** ...... ....

٠  $^{\circ}$ ٠

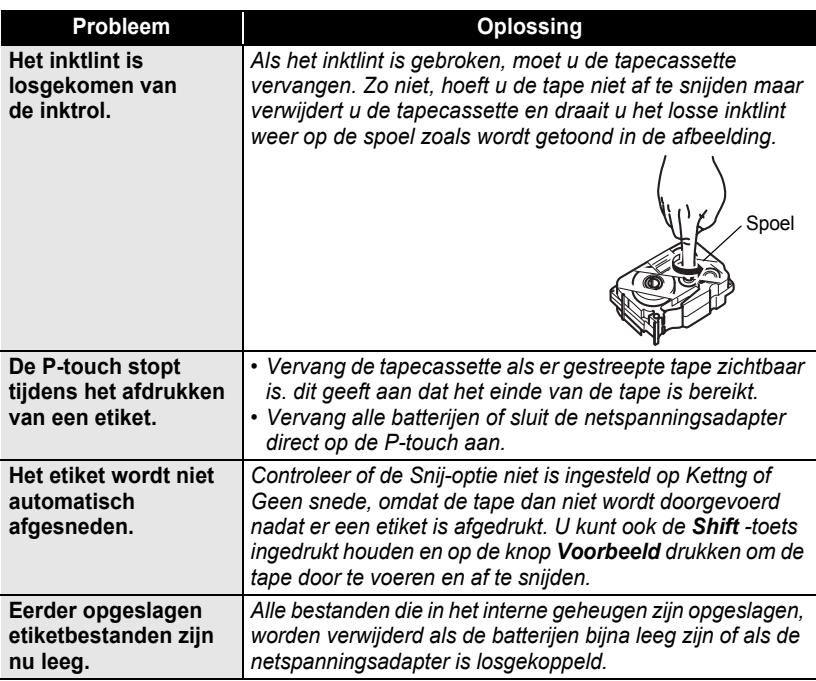

 $\cdots$ 

٠

 $\bullet$  $.........$ 

٠

..................................

● PROBLENEN OPLOSSEN  **PROBLEMEN OPLOSSEN**

## **Foutmeldingen**

Als er een foutmelding verschijnt op het display, volgt u de onderstaande aanwijzigen.

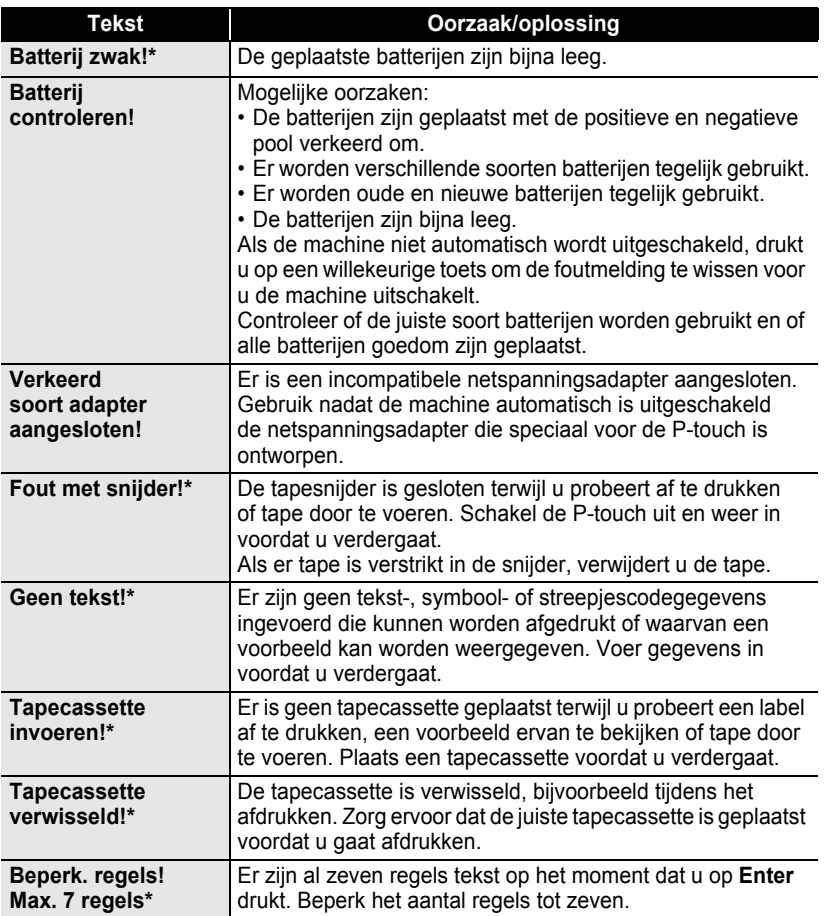

\* Druk op een willekeurige toets om de foutmelding te wissen.

**75**

## **PROBLEMEN OPLOSSEN**

 $\ddot{\phantom{0}}$ 

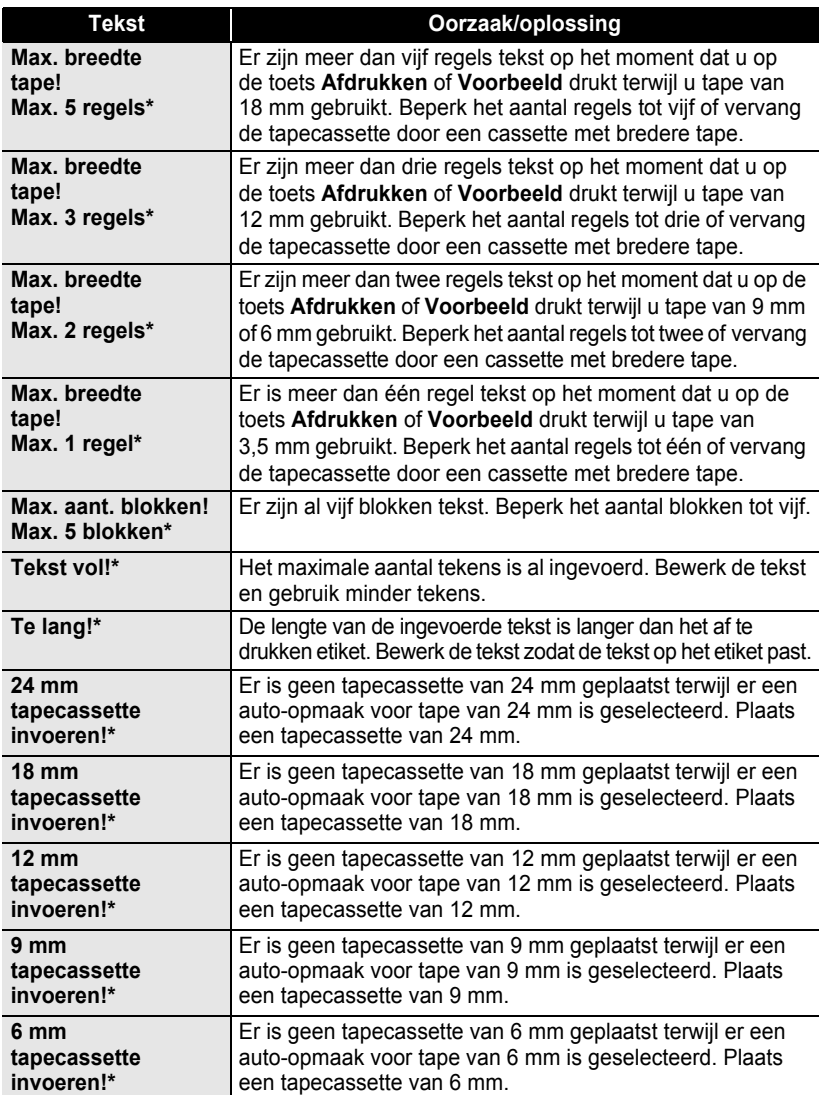

\* Druk op een willekeurige toets om de foutmelding te wissen.

 $\bullet$ 

**PROBLEMEN OPLOSSEN PROBLEMEN OPLOSSEN**

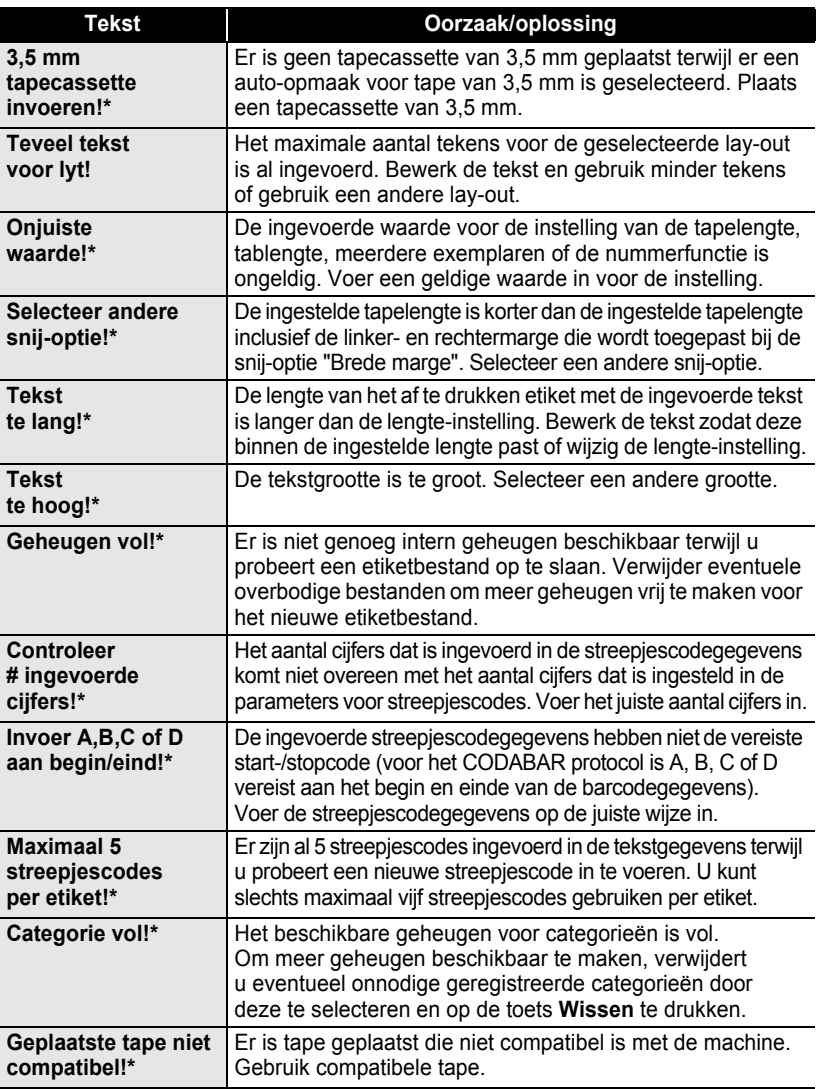

\* Druk op een willekeurige toets om de foutmelding te wissen.

**77**

## **BIJLAGE**

## <span id="page-81-0"></span>**Specificaties**

#### **Machine**

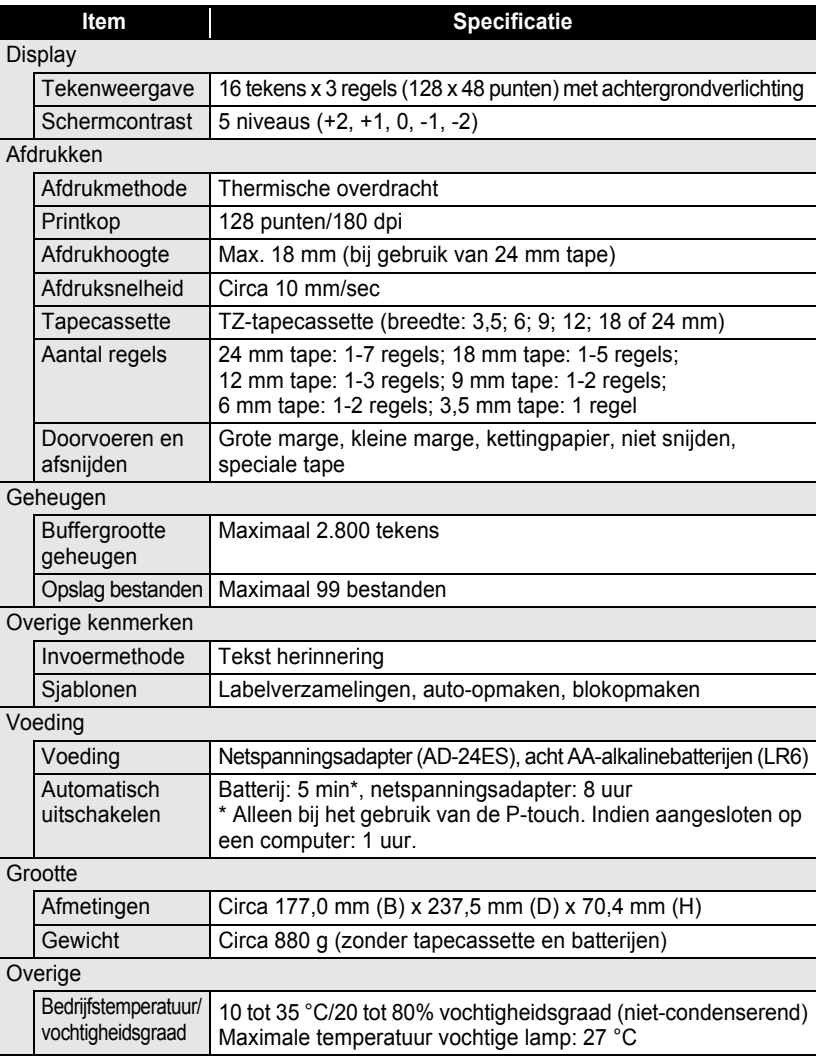

 $\bullet$ 

z **INDEX**

# **INDEX**

### **B**

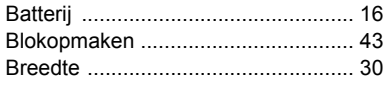

### **C**

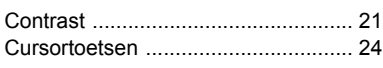

## **G**

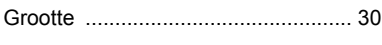

## **H**

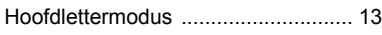

### **I**

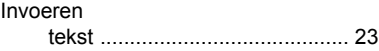

## **K**

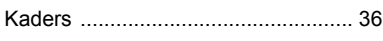

## **L**

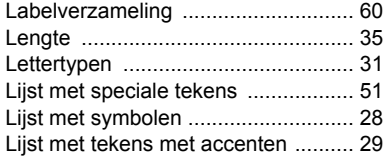

## **N**

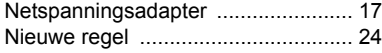

### **O**

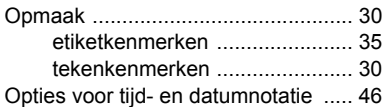

## **R**

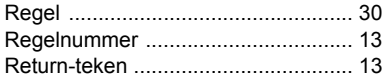

### **S**

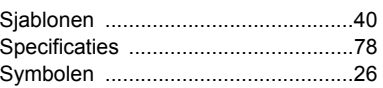

### **T**

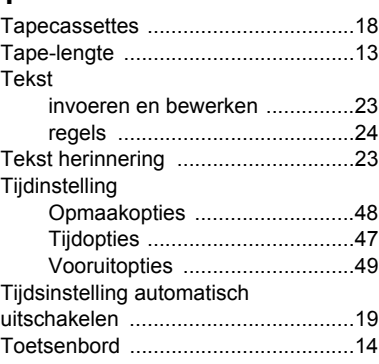

#### **V**

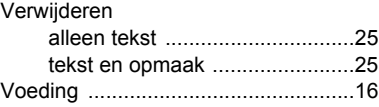

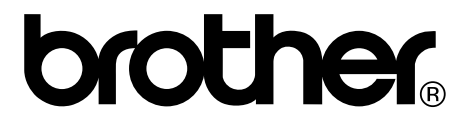